#### *BoBo Pro 2.0 / App User-Guide*

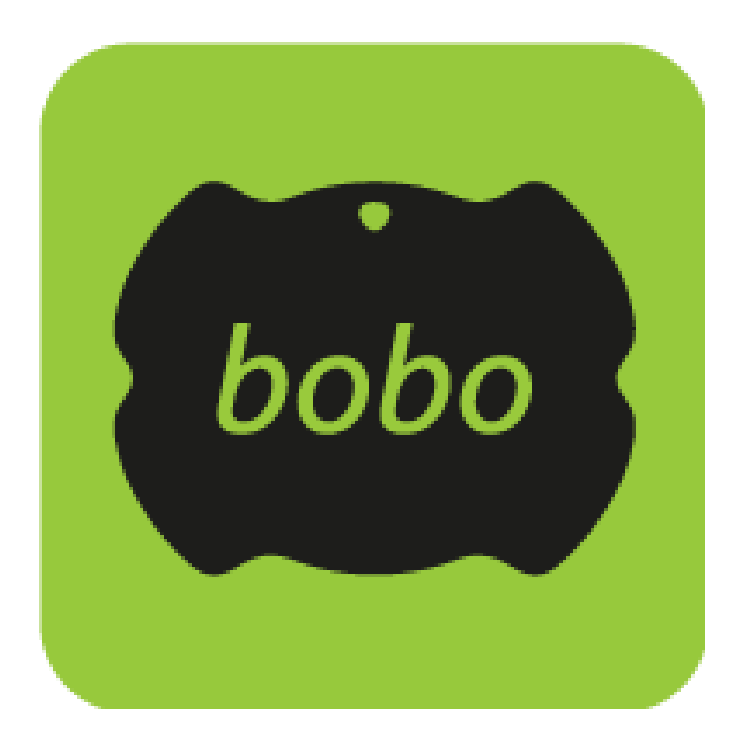

*Version: Remote care app February 2023*

# **BoBo Pro 2.0 / Index**

#### **Balance**

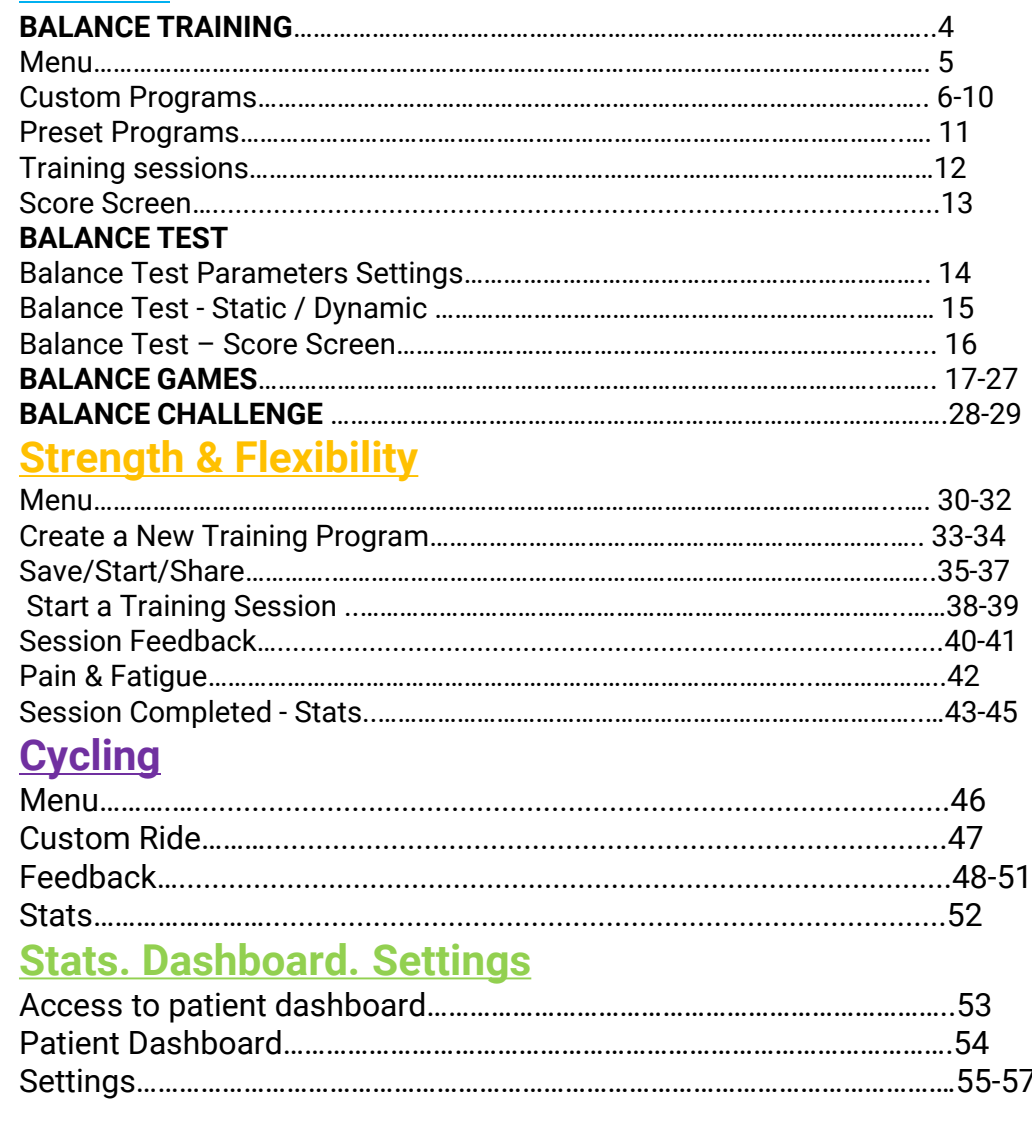

#### *BoBo Pro 2.0 / Main Menu*

Wear the strap and attach the

sensor according

to the session's instructions

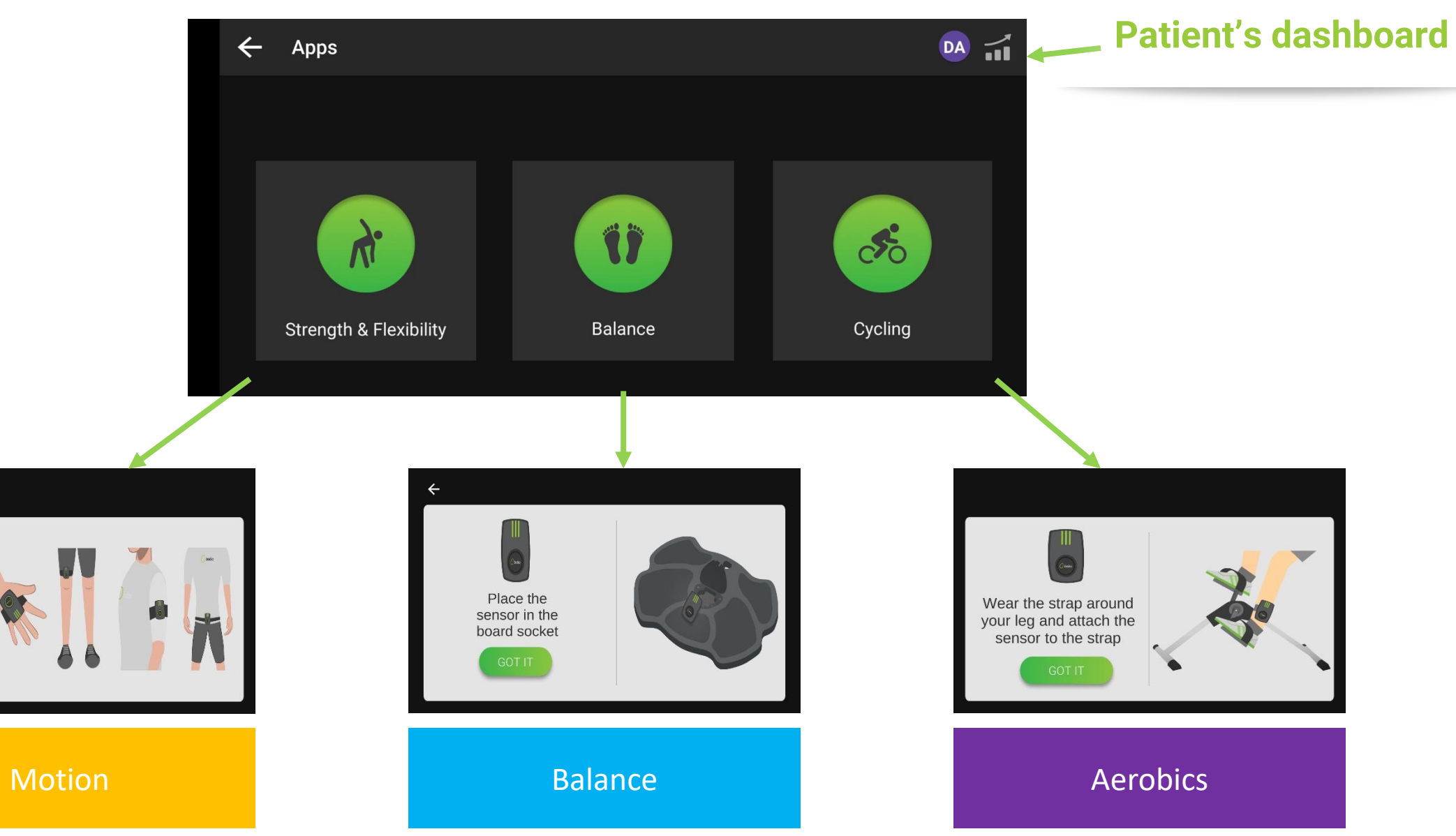

### *Balance / Menu*

**The Common** 

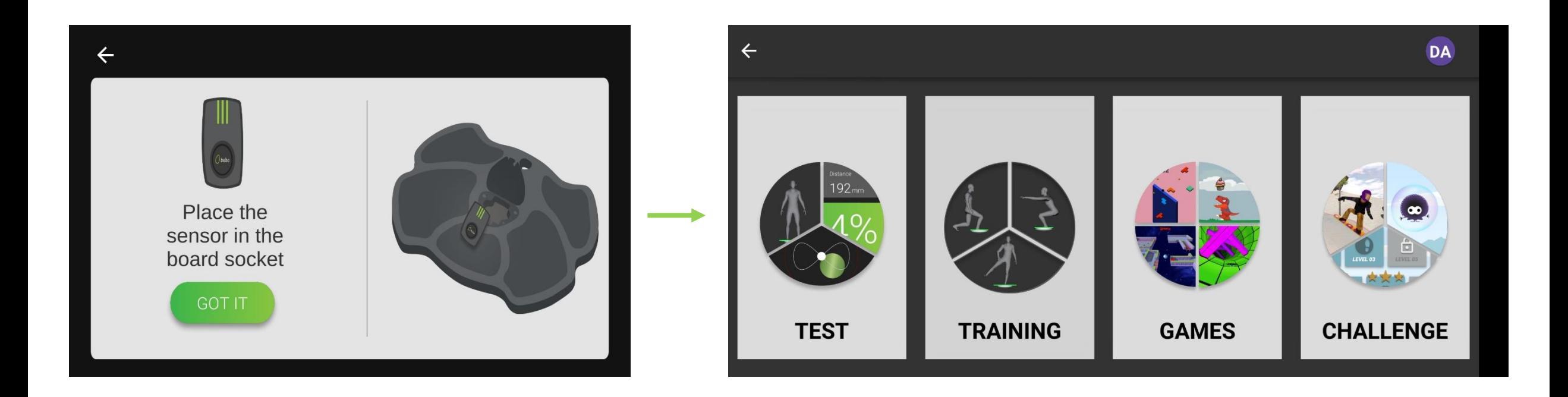

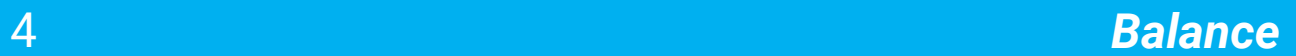

# *Balance / Training*

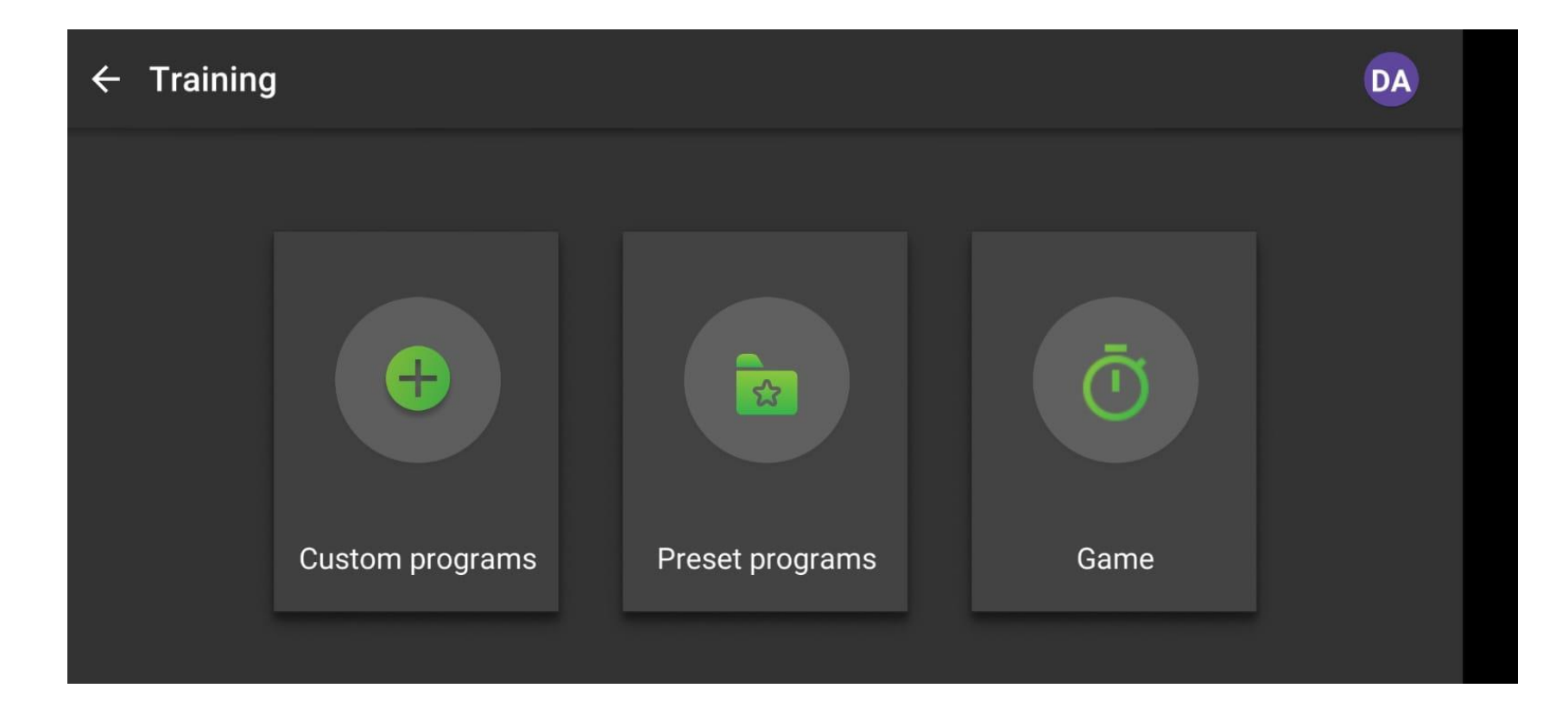

*Create your own customized training program or choose one of bobo's fast-programs templates* <sup>5</sup>

# *Balance / Training / Custom Programs*

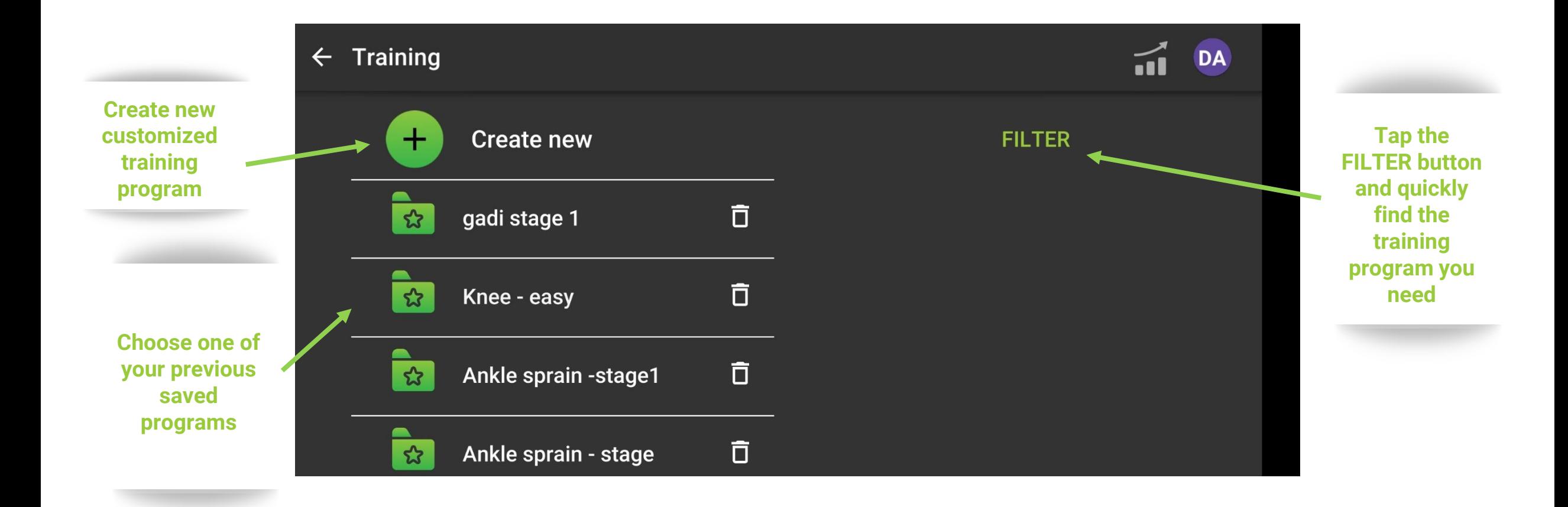

### *Balance Training / Custom Programs / Create New*

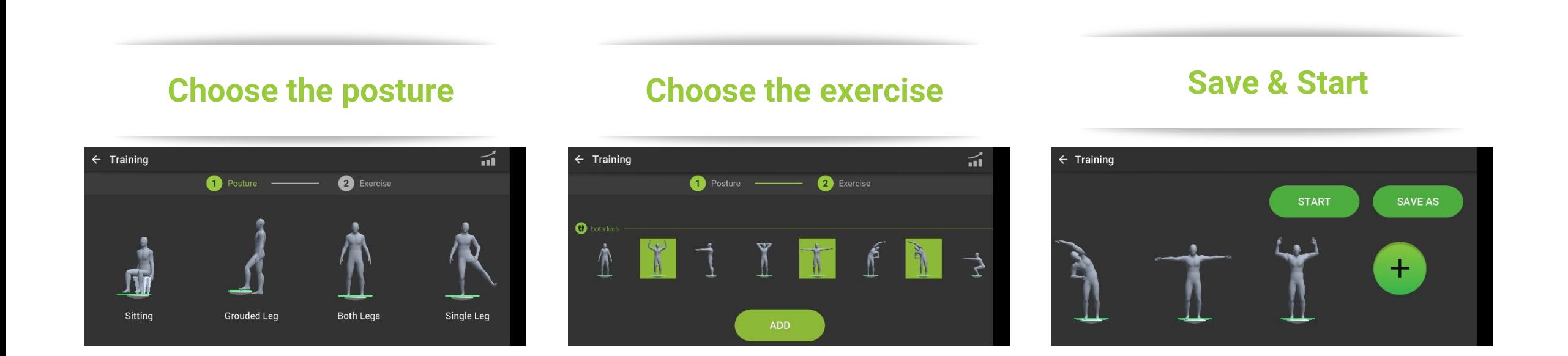

*Create your own customized training program in 2 simple steps and save it for further use.* <sup>7</sup>

#### *Balance Training / Custom Programs / Share*

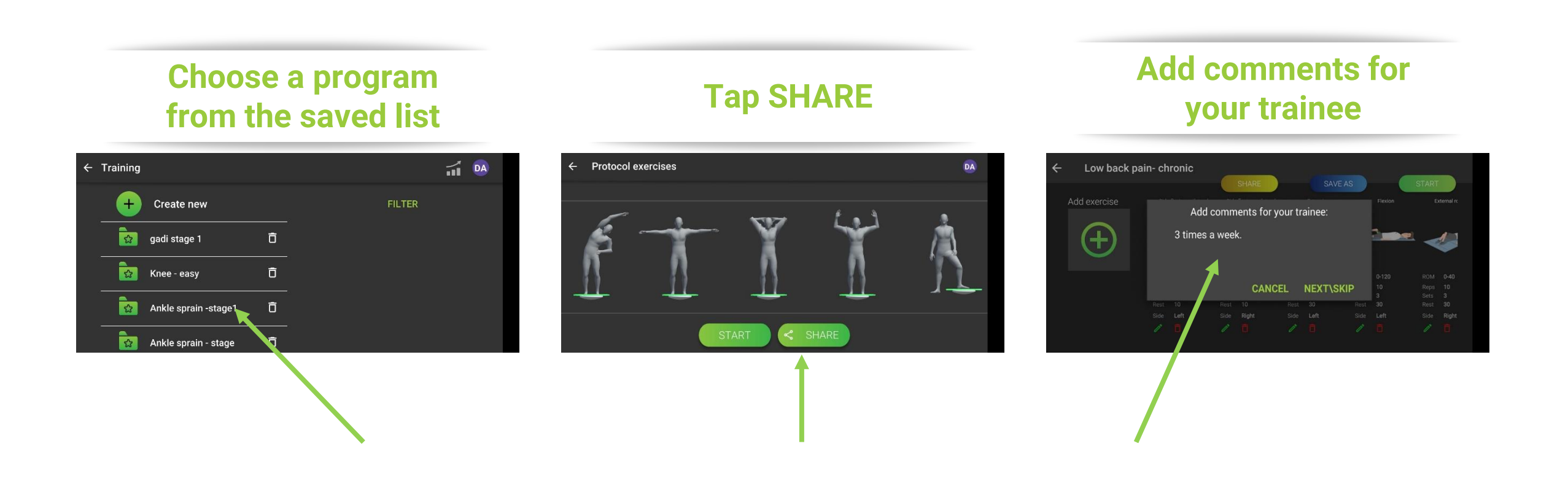

#### *Share your saved programs*

## *Balance Training / Game/ Share*

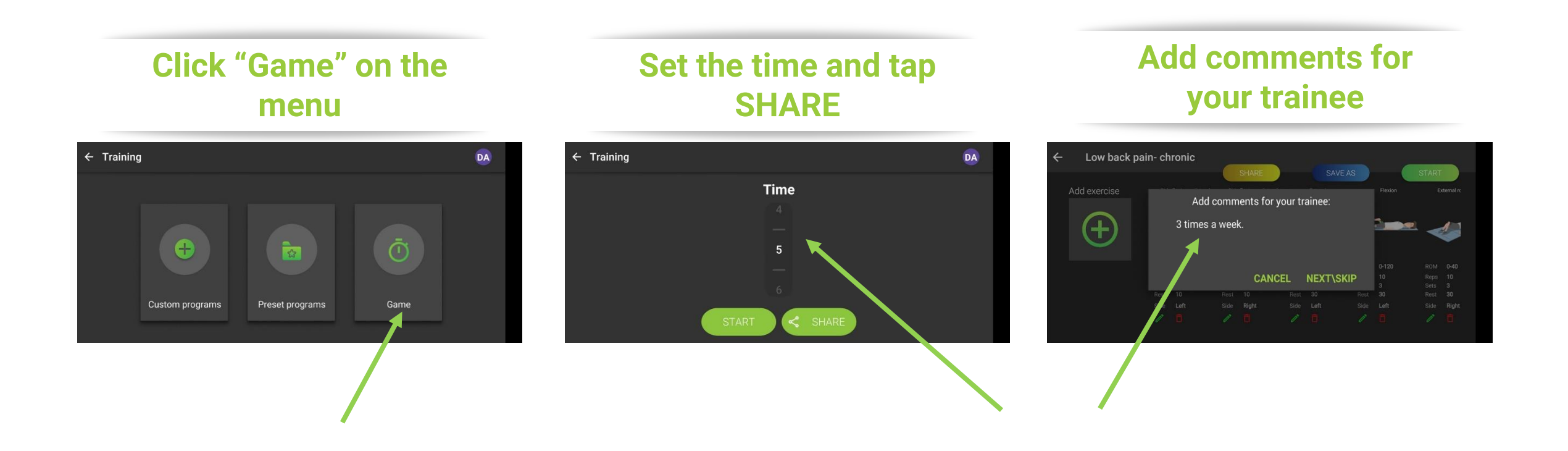

*Share a game training session. Trainees can choose the game they want to train with.*

#### *Balance Training / Custom Programs / Exercises*

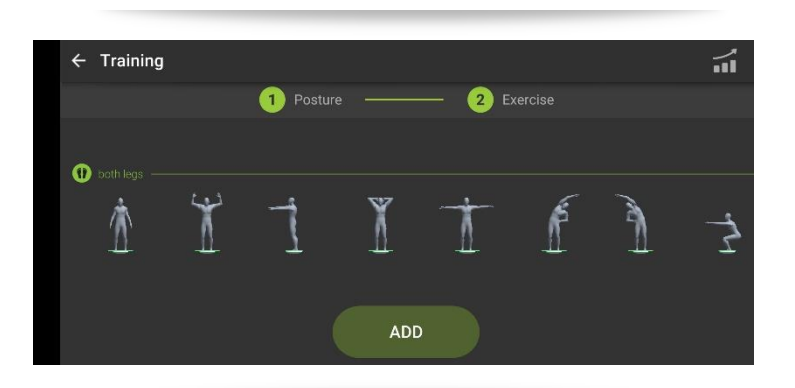

#### **Both legs Grounded leg**

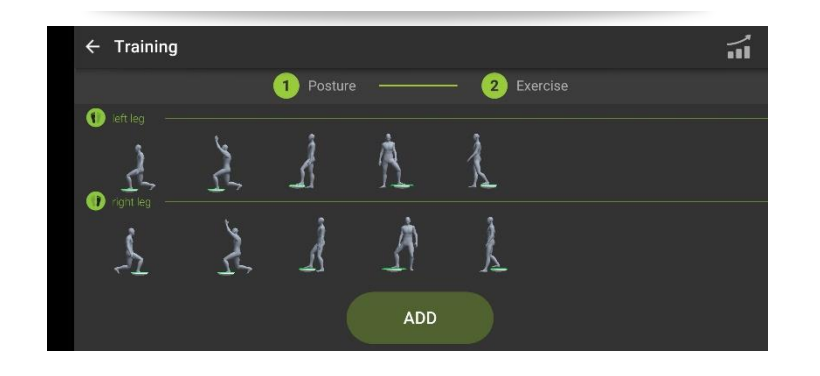

#### **Single leg Sitting**

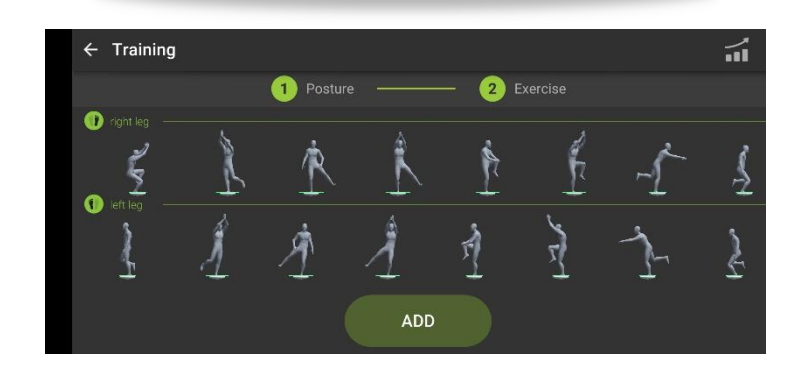

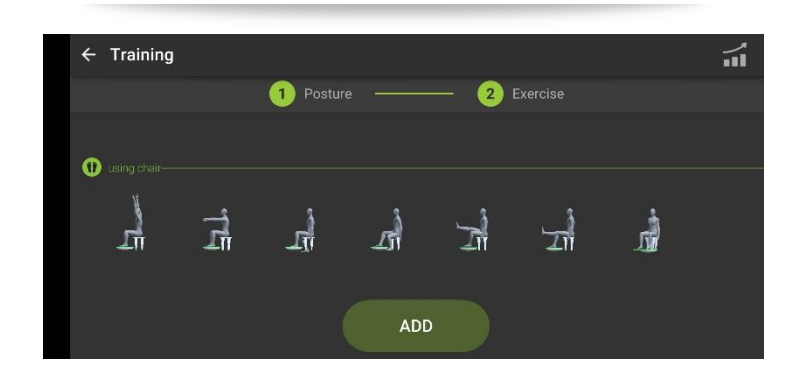

# *Balance Training / Preset Programs*

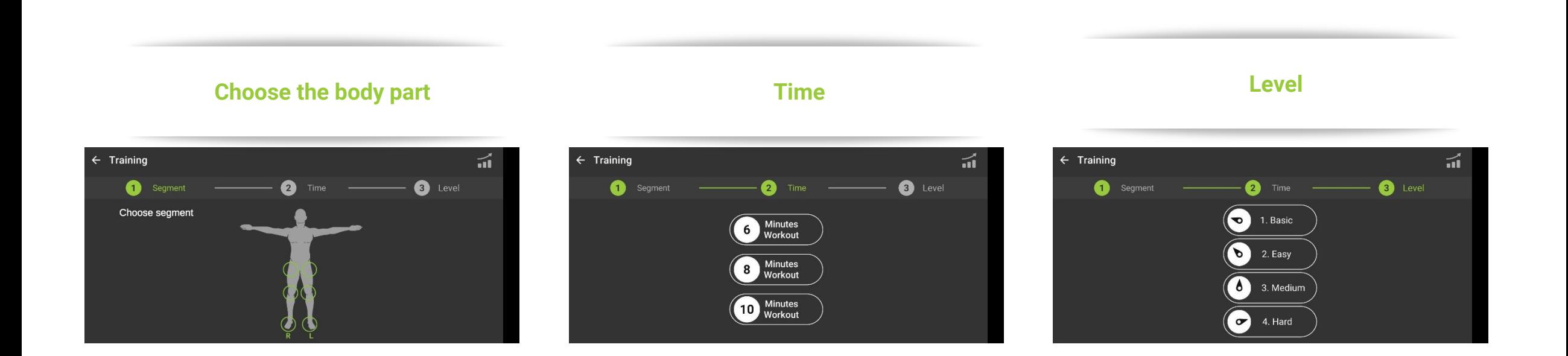

*Fast-programs: Easily set the parameters for your training session and a virtual trainer will guide you*  g and the parameters for your training of the parameters for your training of the parameters for your training o<br>**through it** 

# *Balance Training / Training sessions*

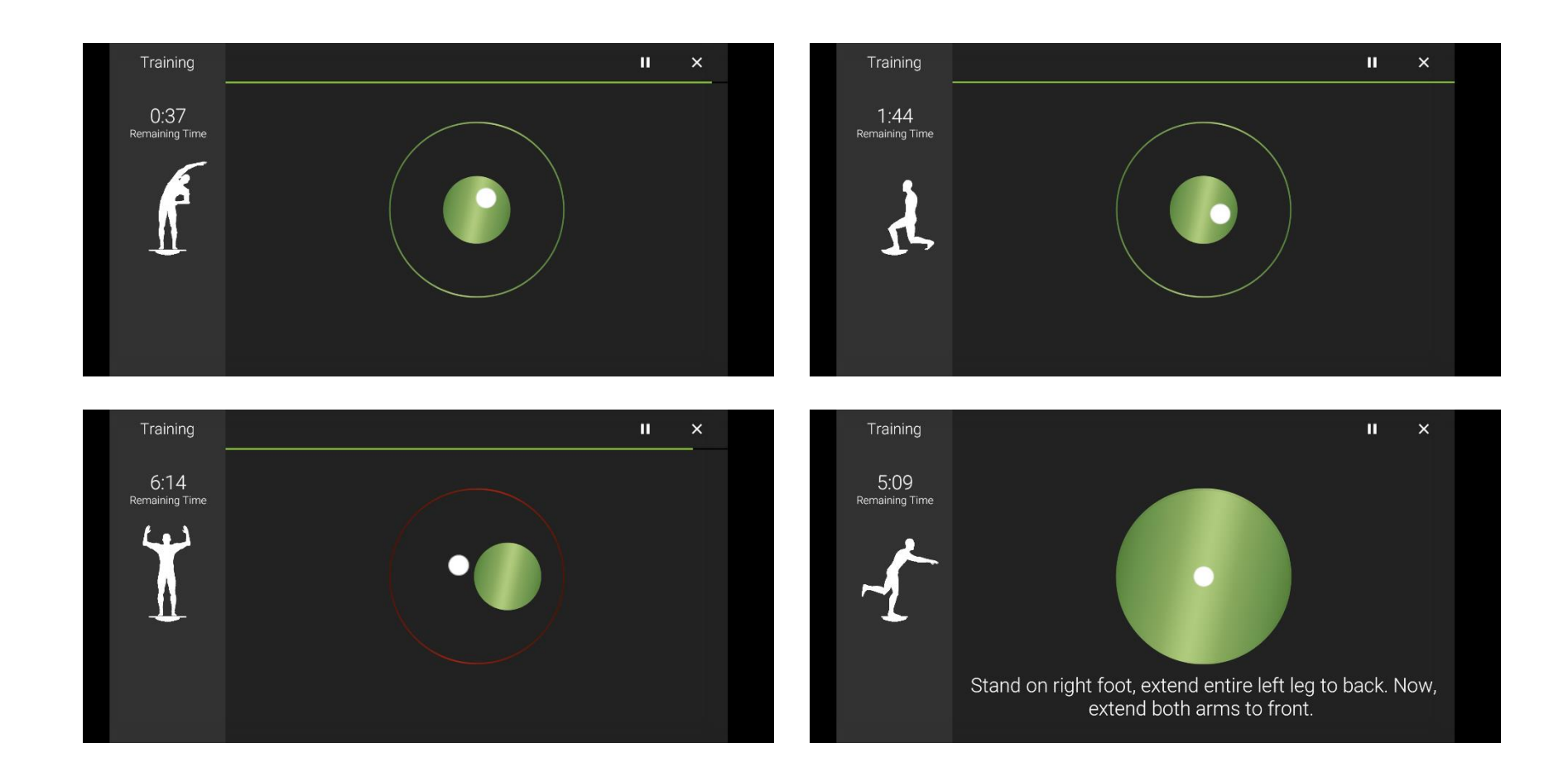

*Stand or sit on the bobo balance board, and follow the virtual trainer exercise posture on the left side of the screen while trying to keep the white ball within the green circle* <sup>10</sup>

#### *Balance Training / Score Screen*

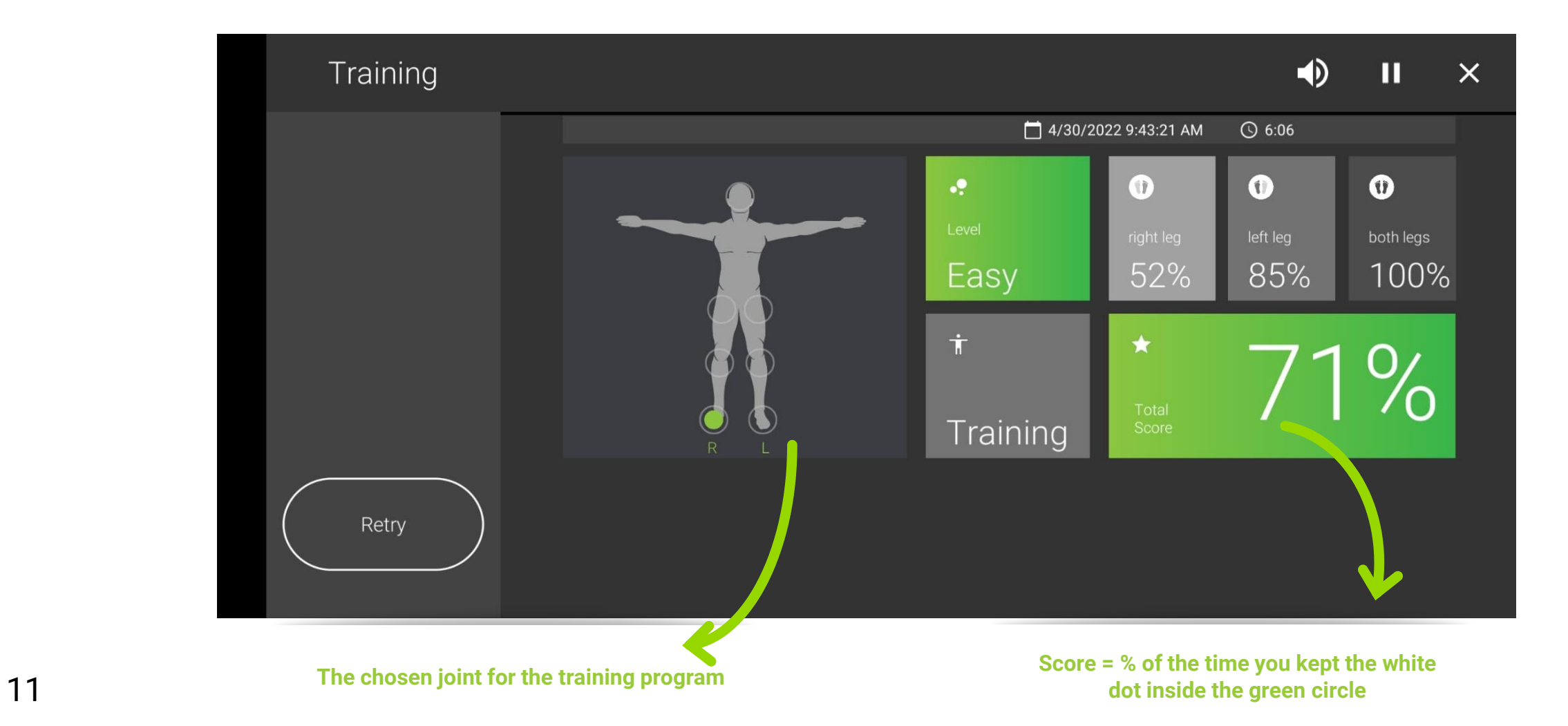

#### *Balance / Test*

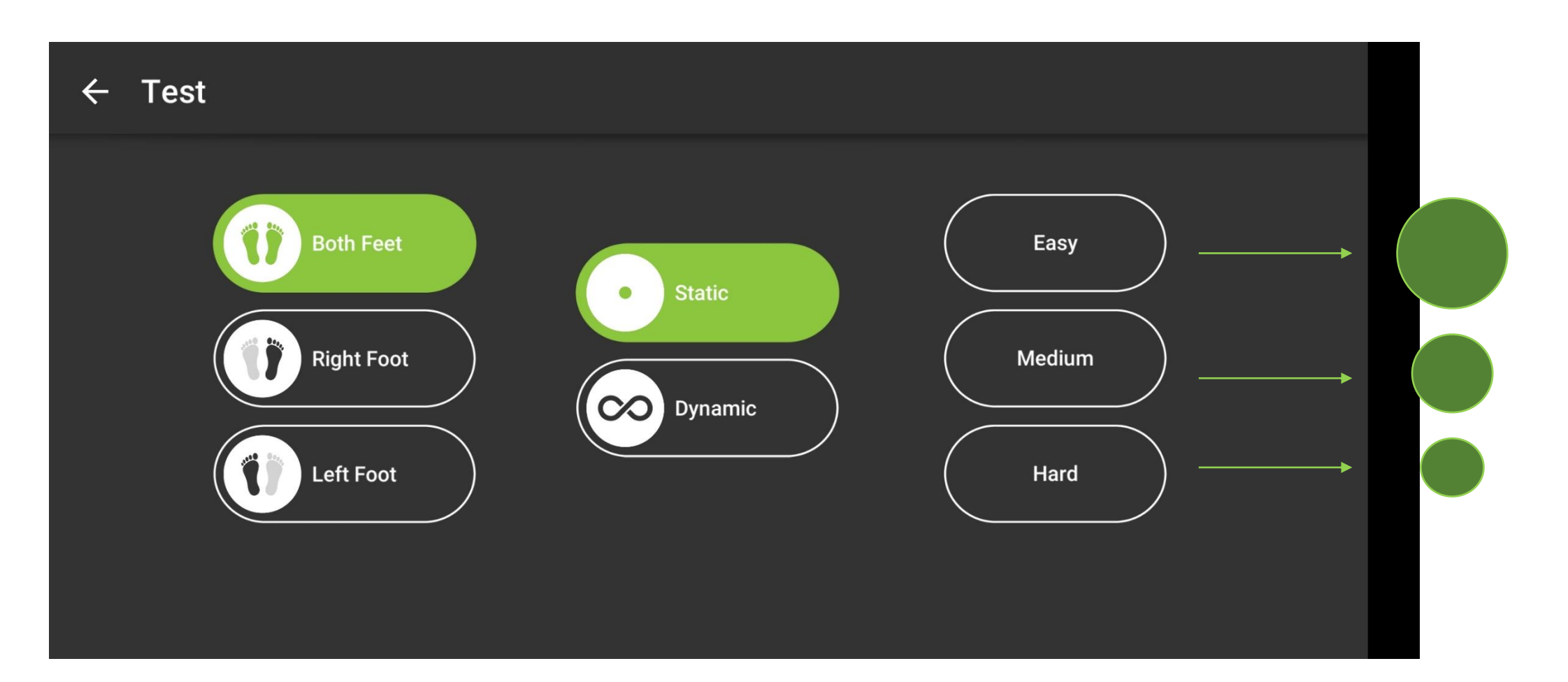

*Choose the exercise posture, type of balance test, and the difficulty (the size of the green circle)* <sup>12</sup>

### *Balance / Test / Static & Dynamic*

#### **Dynamic Test Static Test**

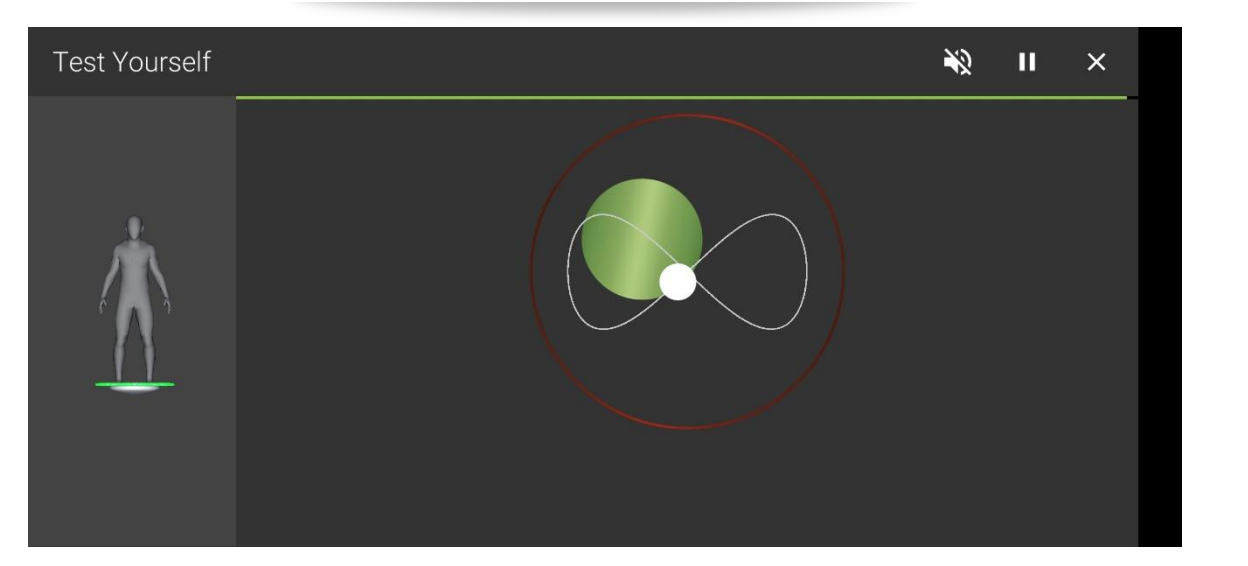

13

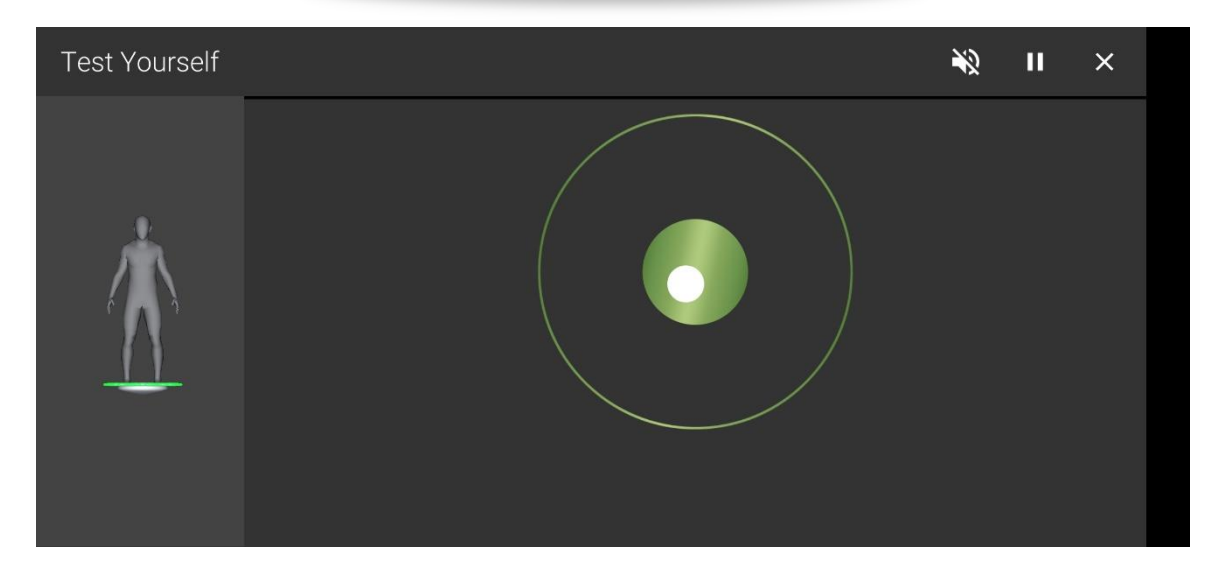

*Stand on the bobo balance board, and follow the virtual trainer exercise posture on the left side of the screen while trying to keep the white ball within the green circle*

#### *Balance Test / Score Screen*

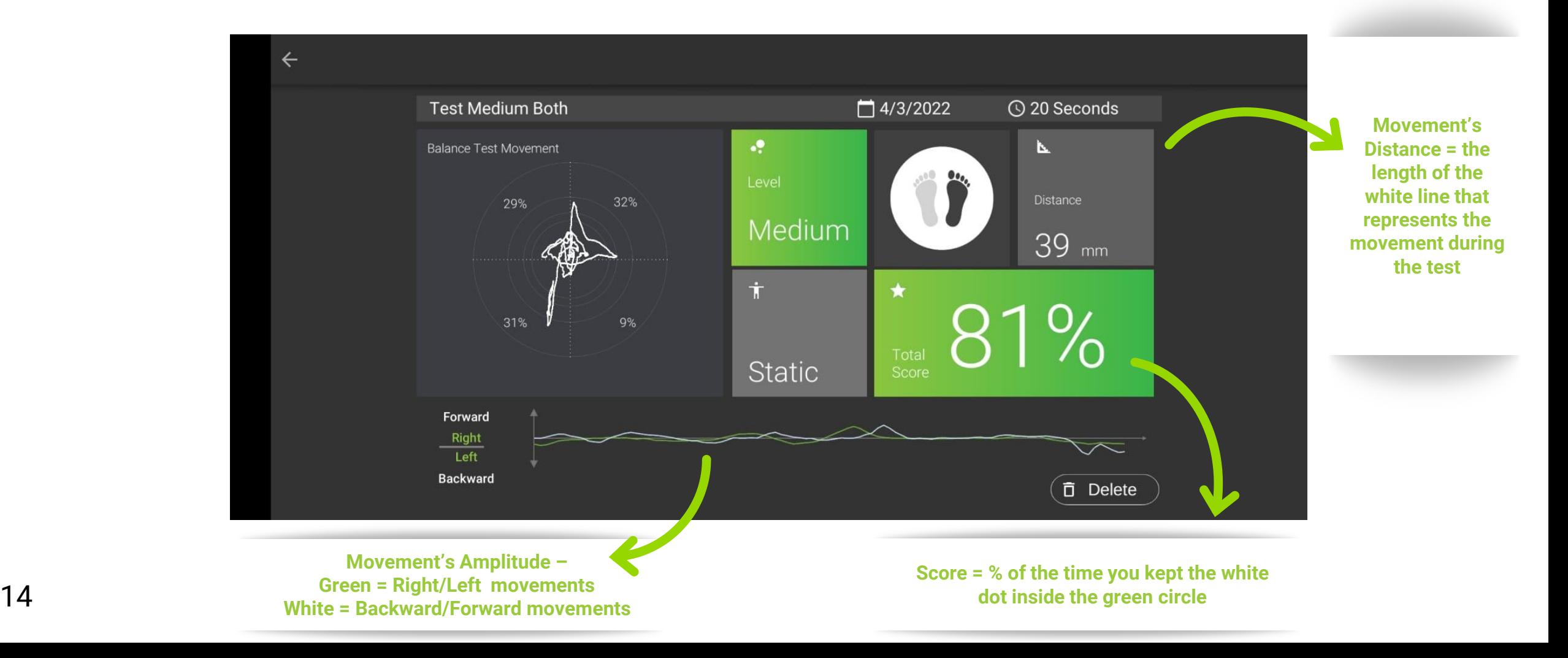

#### *Balance / Games Menu*

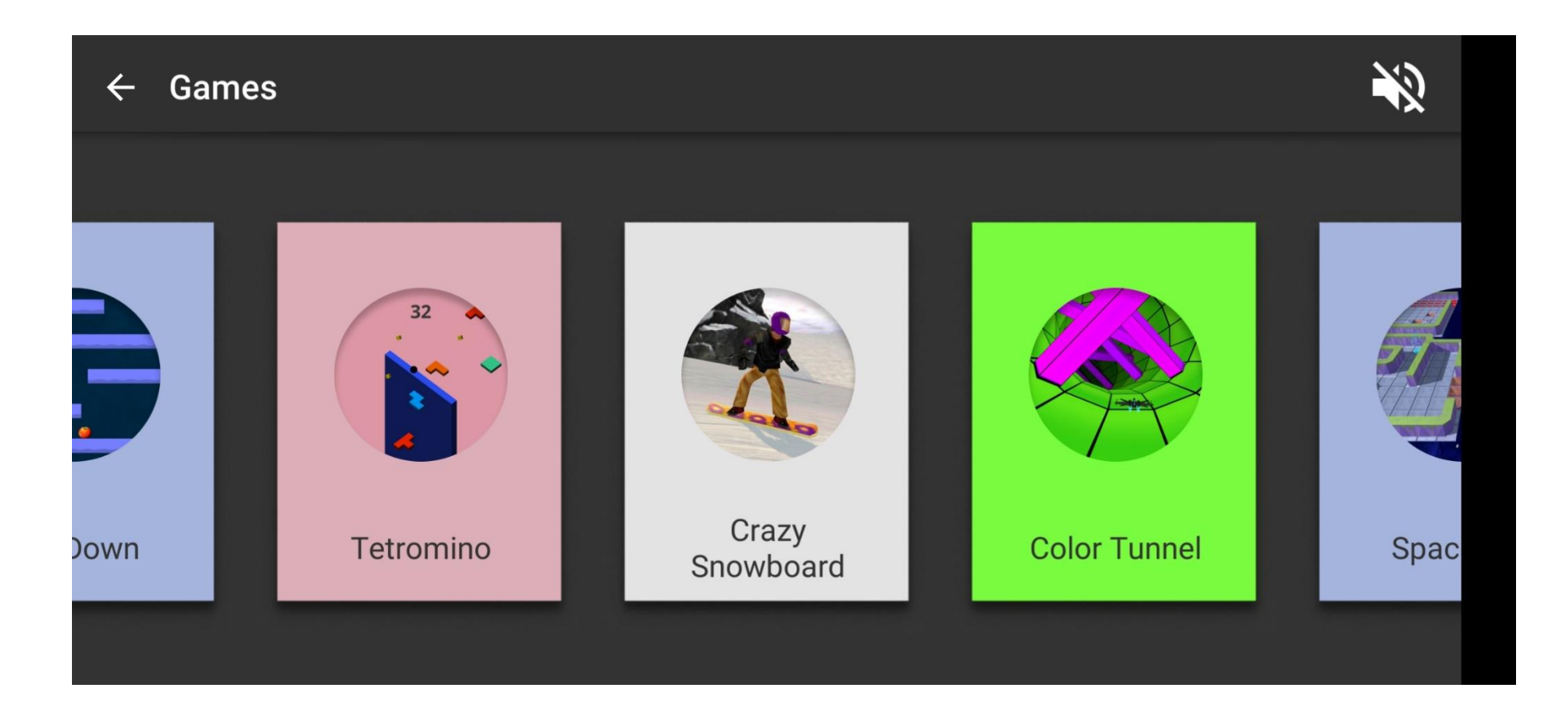

15 *Scroll and tap to choose a game*

**Contract Contract** 

#### *Balance Games / Candy Rex*

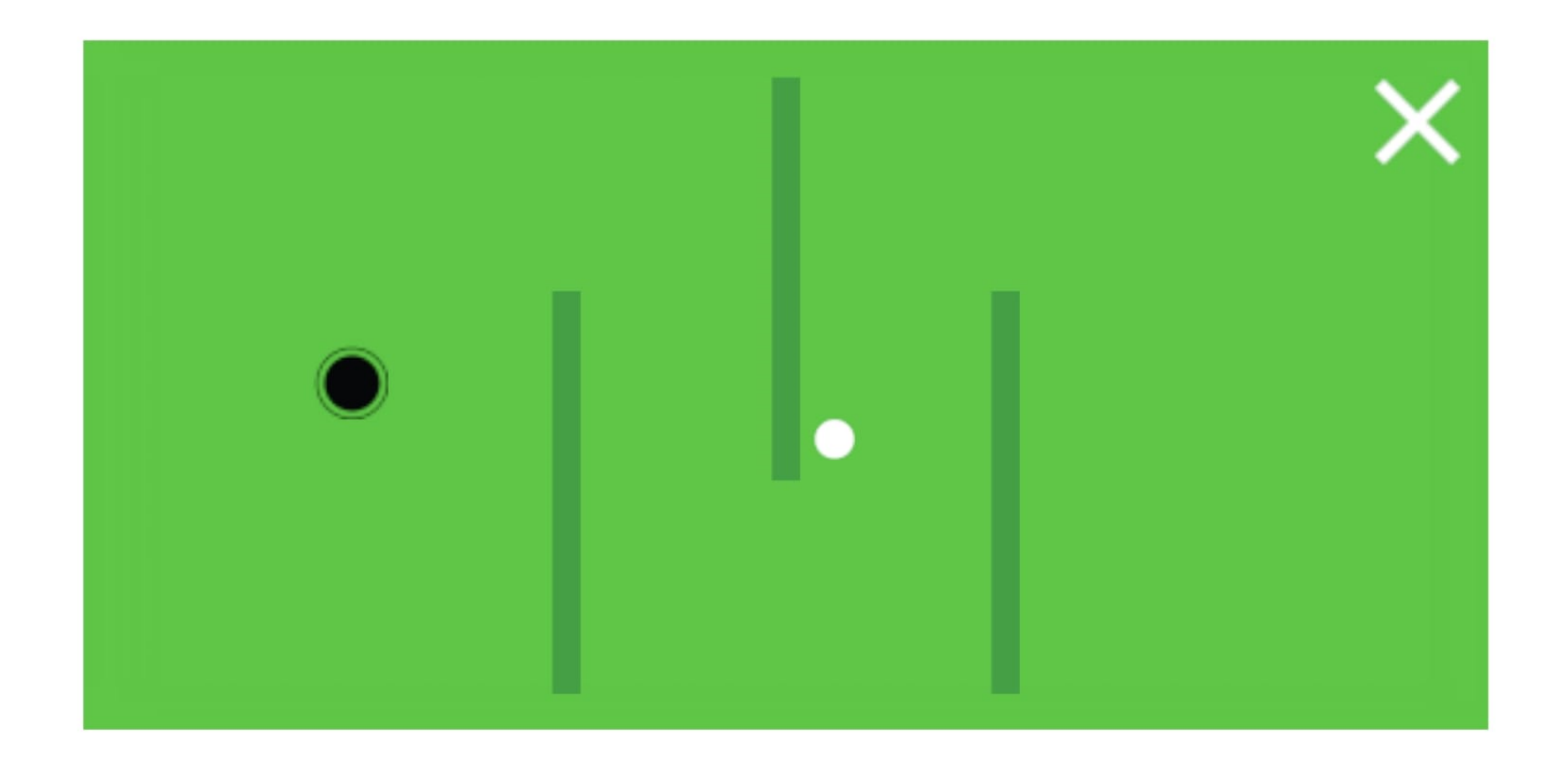

16 *Bring the white ball into the black hole*

#### *Balance Games / Mini Golf*

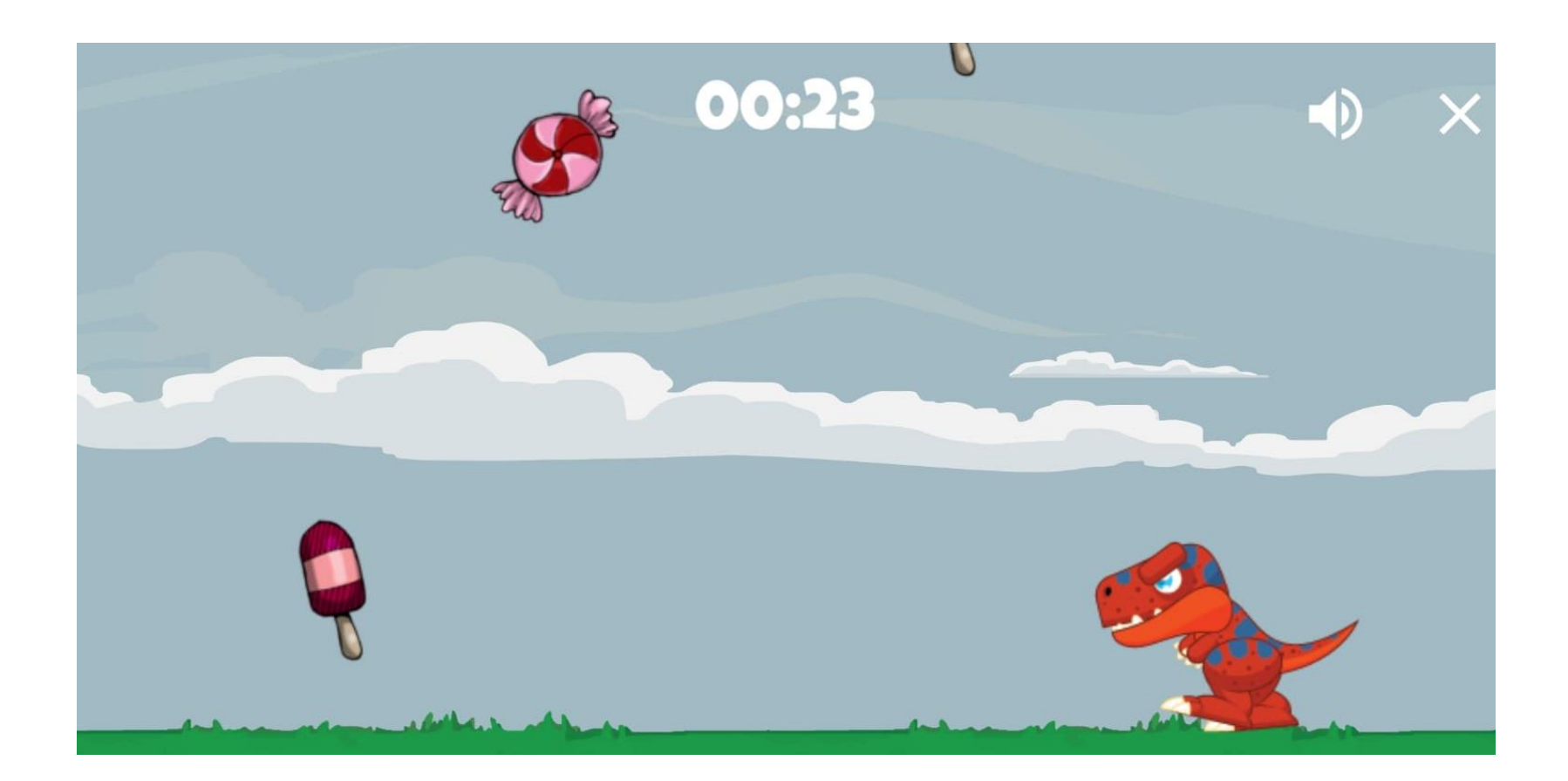

*Collect all the sweets falling from the sky. Each candy adds 5 seconds to the game-timer. The game is over when the game-timer count down to 0*

#### *Balance Games / Ice Adventure*

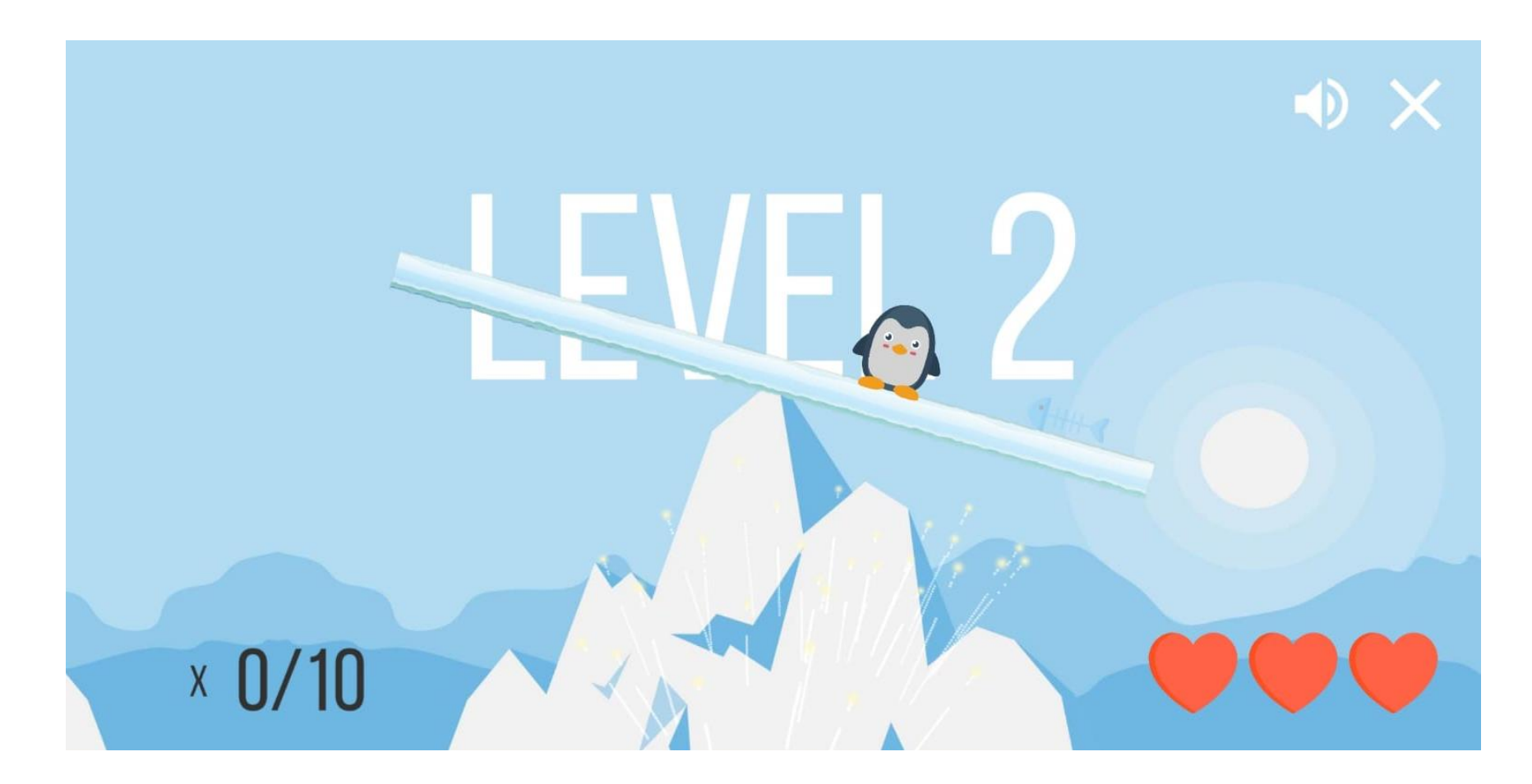

*Mission: Tilt the black line to move the white ball and break all eggs. Try to keep the ball on the black line. Game over when the white ball falls from the line 3 times* <sup>18</sup>

#### *Balance Games / Tetromino*

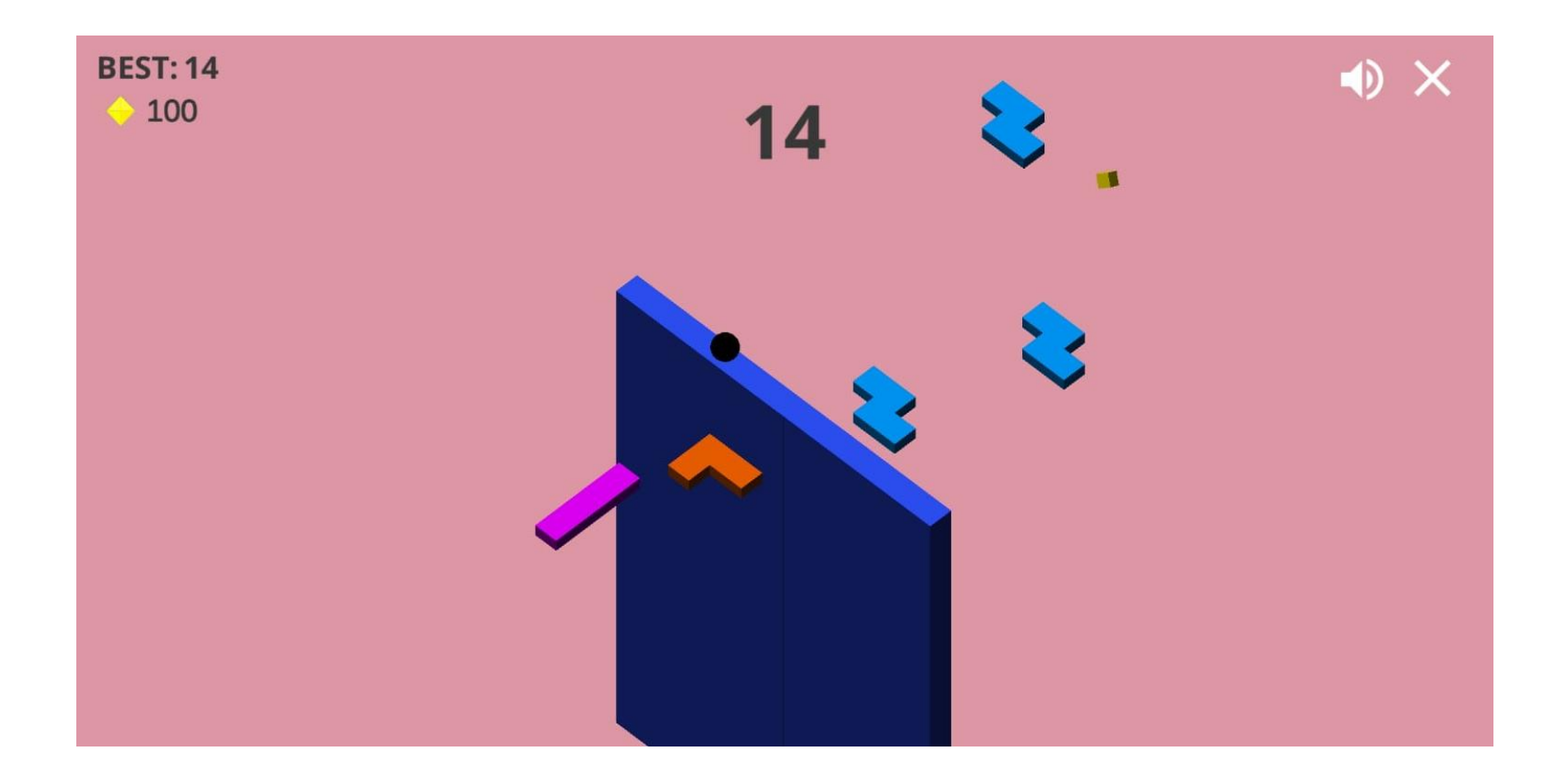

19 *Tilt right-left. Try not to hit the Tetris shapes*

#### *Balance Games / Maze*

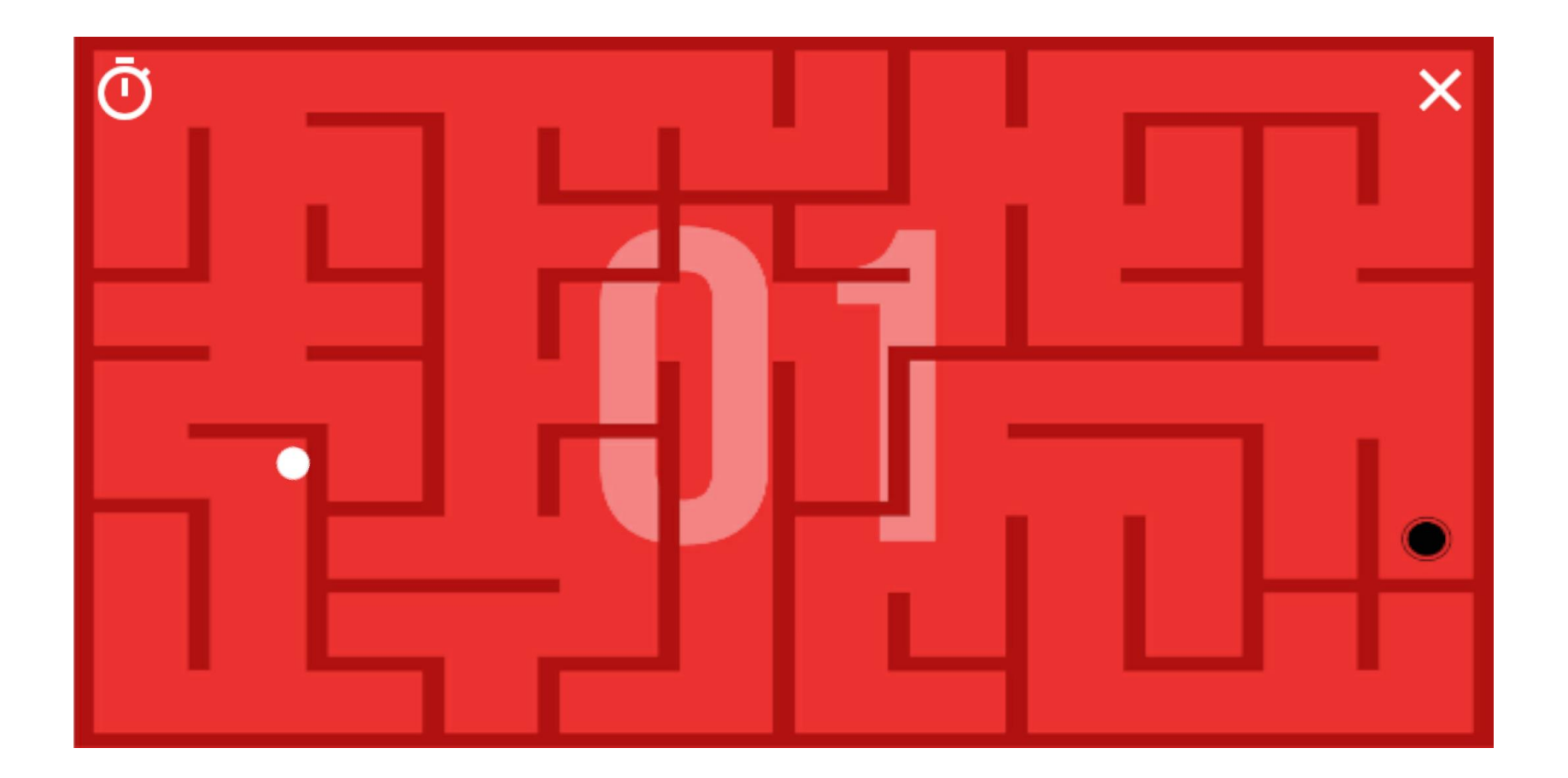

20 *Mission: Bring the white ball into the black hole*

#### *Balance Games / Fall Down*

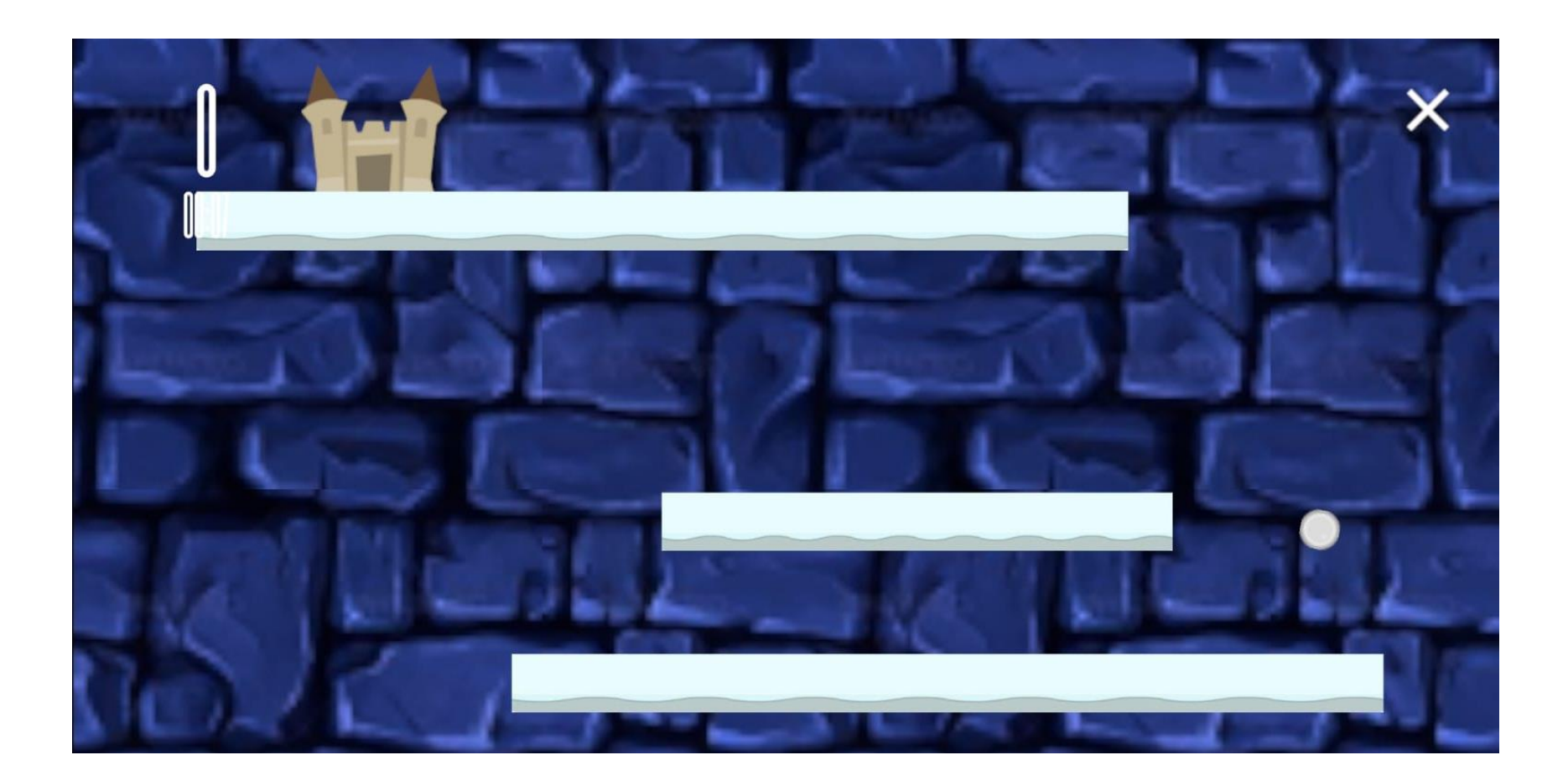

*Tilt right and left to keep the ball from falling down. The game is over when the ball touches the top of the screen* <sup>21</sup>

#### *Balance Games / Color Tunnel*

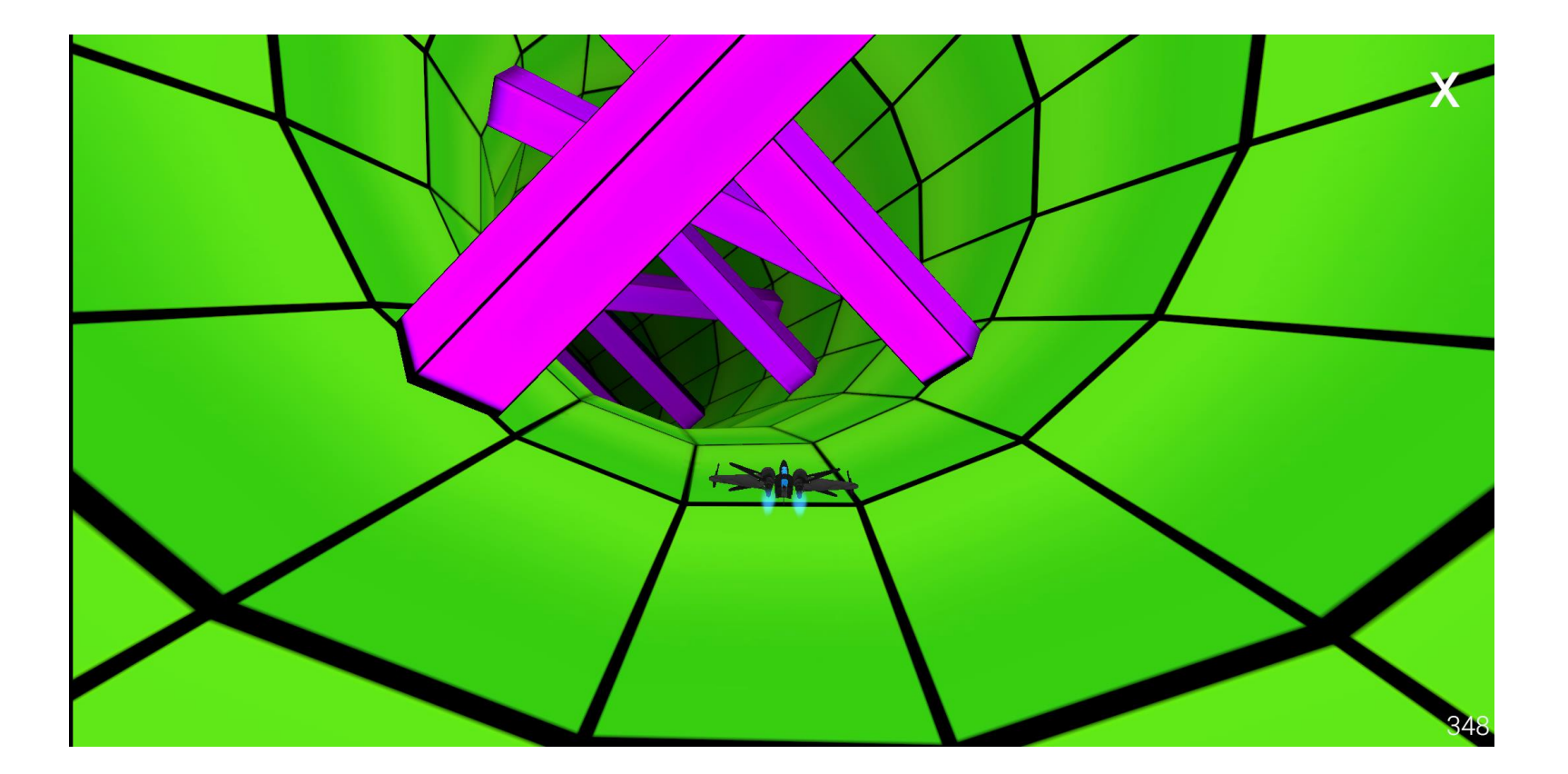

*Tilt the spaceship right and left to avoid the obstacles. The game is over when the spaceship hits one of the obstacles* <sup>22</sup>

#### *Balance Games / Harvest Rush*

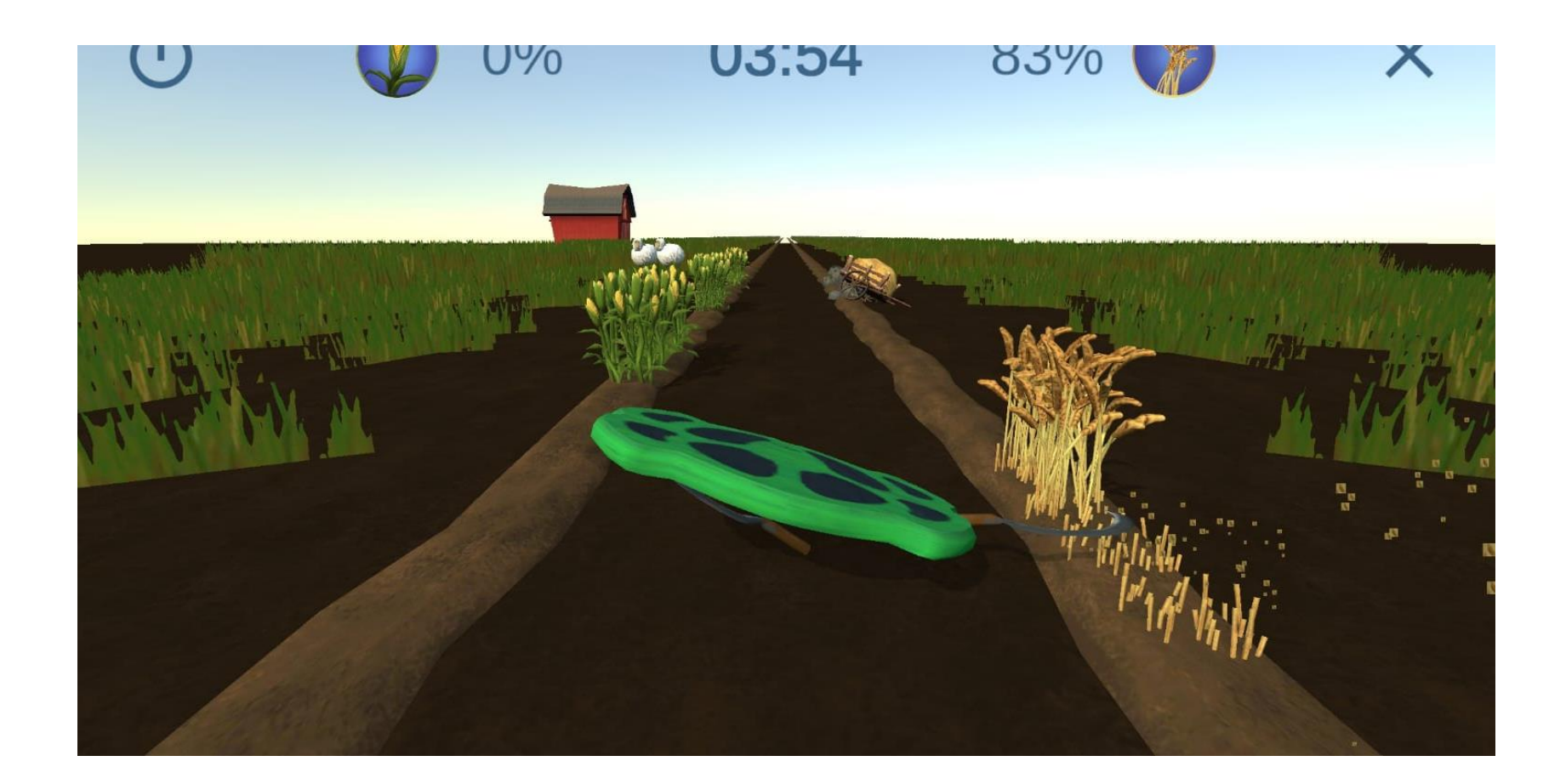

*Tilt the board right and left to cut the corn and the wheat. Try not to hit the obstacles* <sup>23</sup>

### *Balance Games / Space Ball*

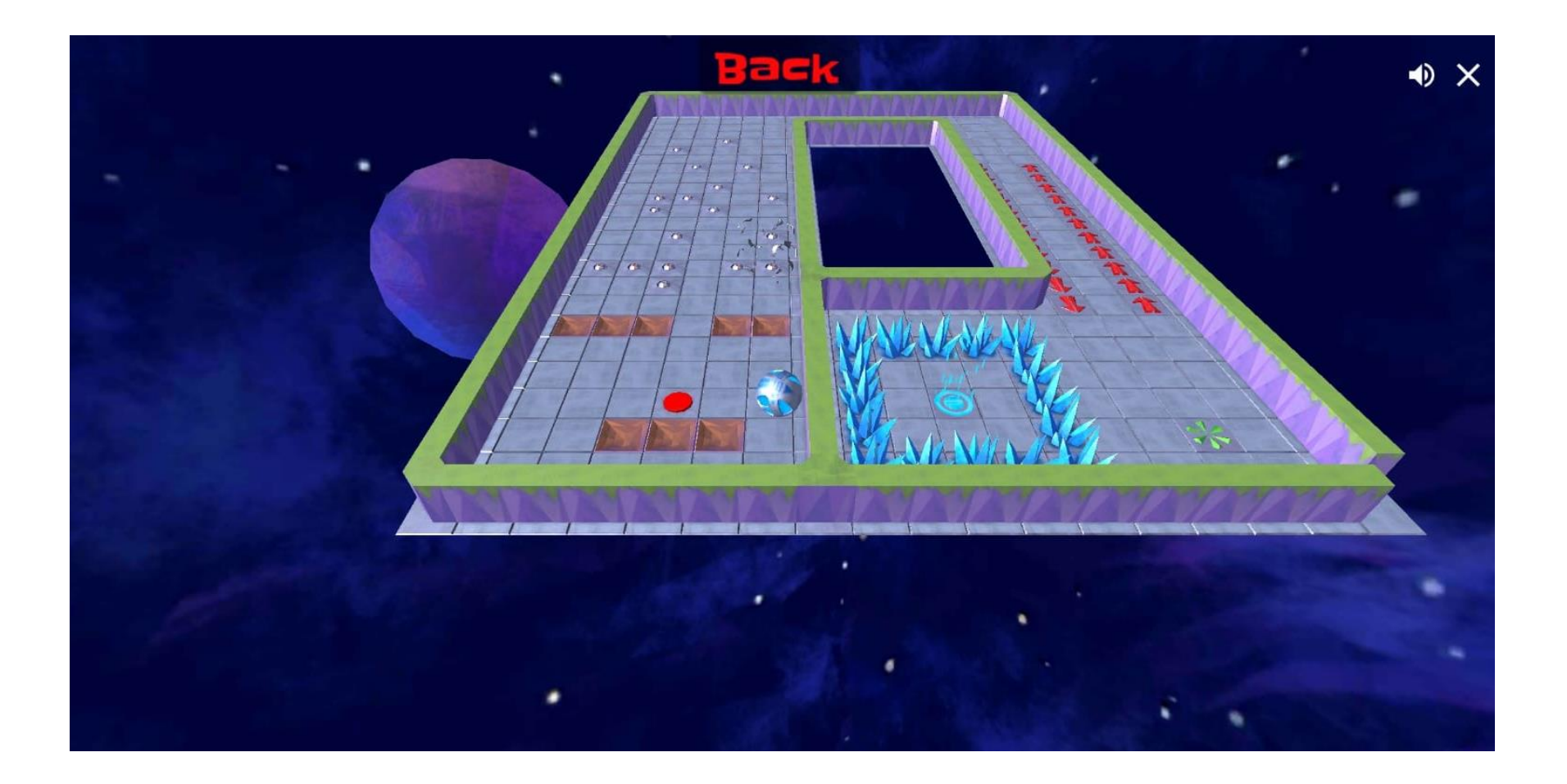

24 *Find your way out!*

#### *Balance Games / Traffic Racer*

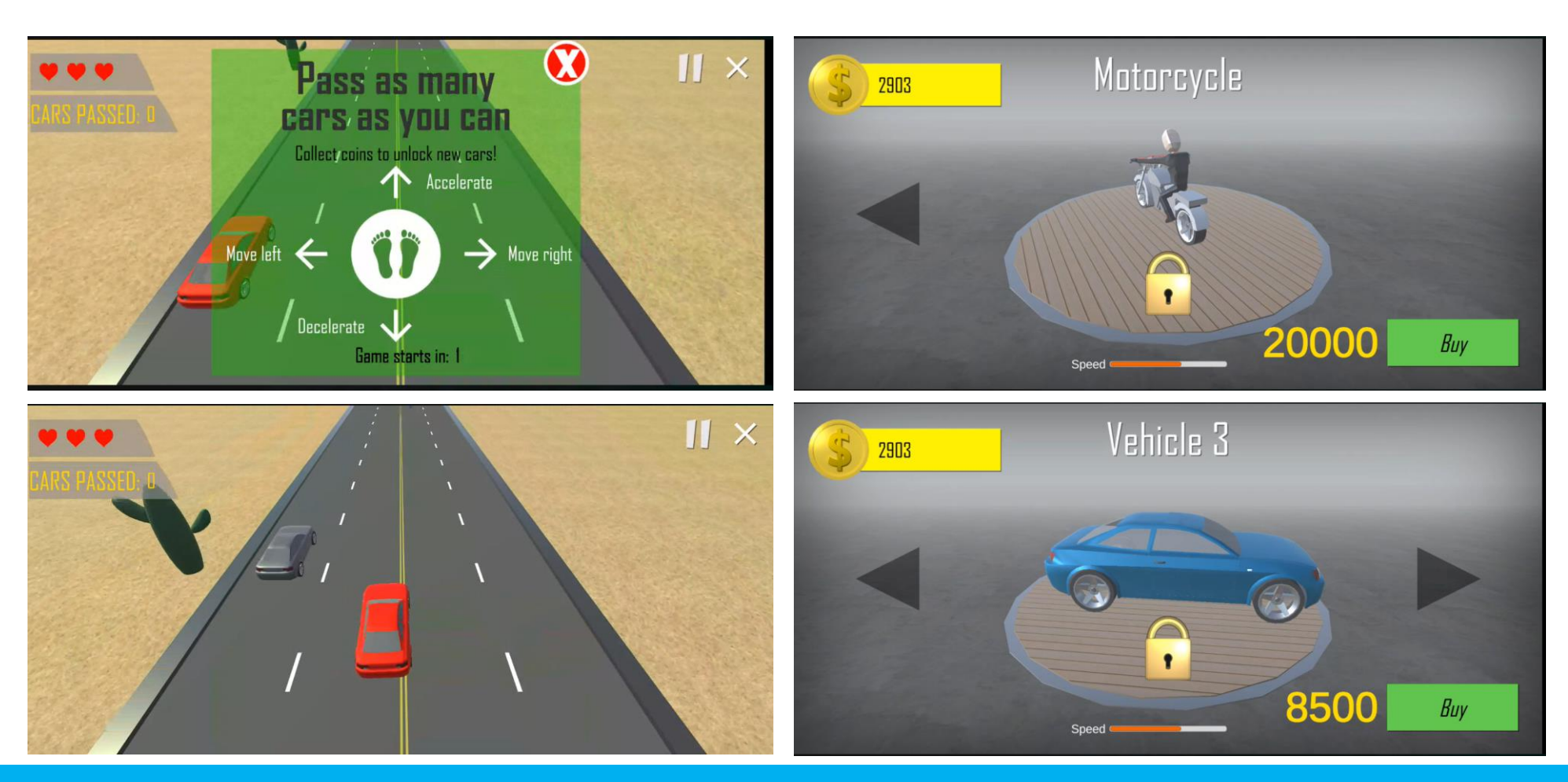

*Tilt the car right and left to avoid the other cars and collect the coins. The game is over when the your car hits other cars 3 times.* <sup>25</sup>

#### *Balance Challenge / Snowboard*

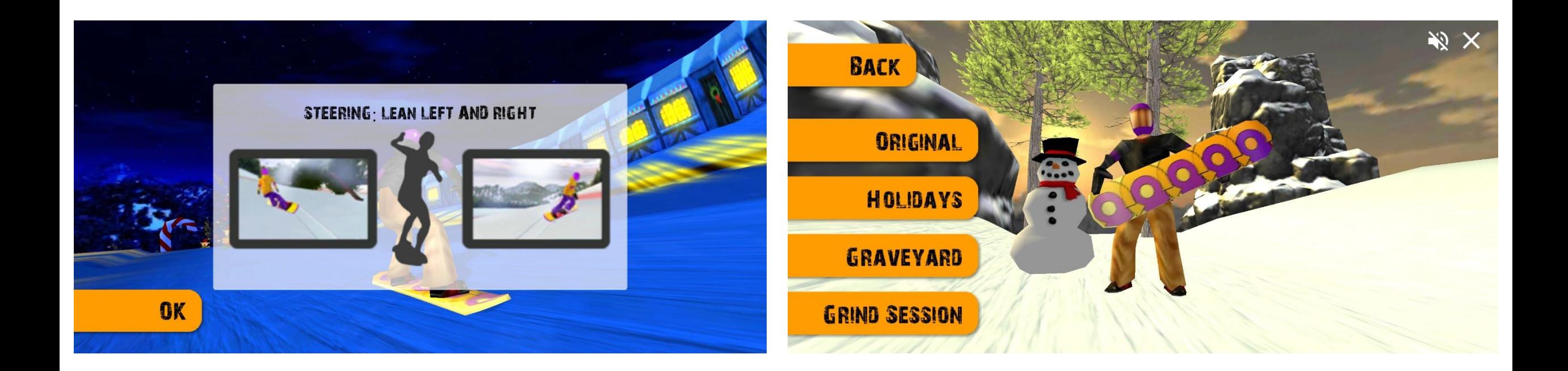

26 *30 missions – increasing difficulty*

### *Balance Challenge / Monster*

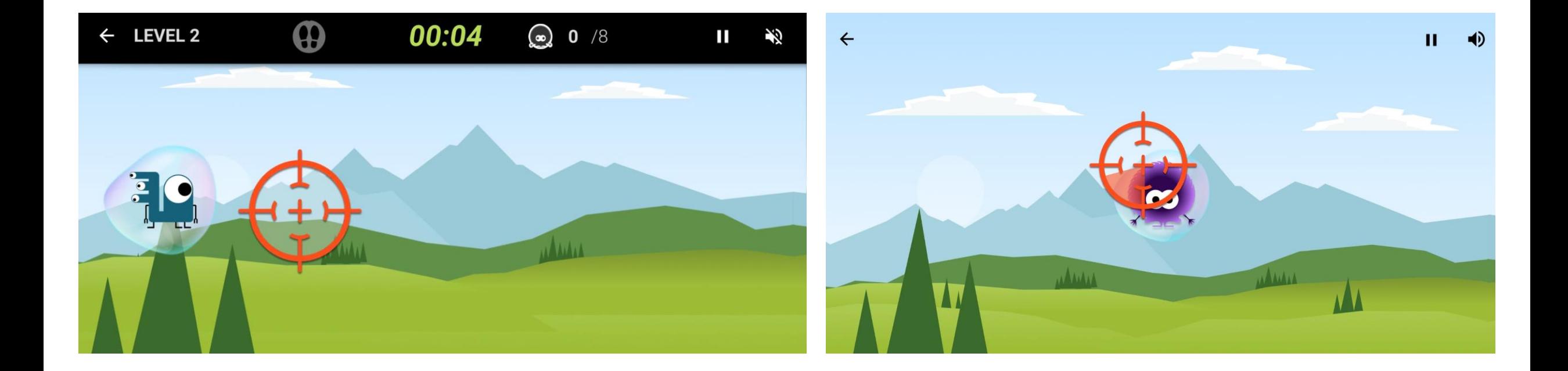

*18 levels – increasing difficulty. Right/Left/Both feet exercise. Mission: catch all the monsters* <sup>27</sup>

#### *Strength and Flexibility / Menu*

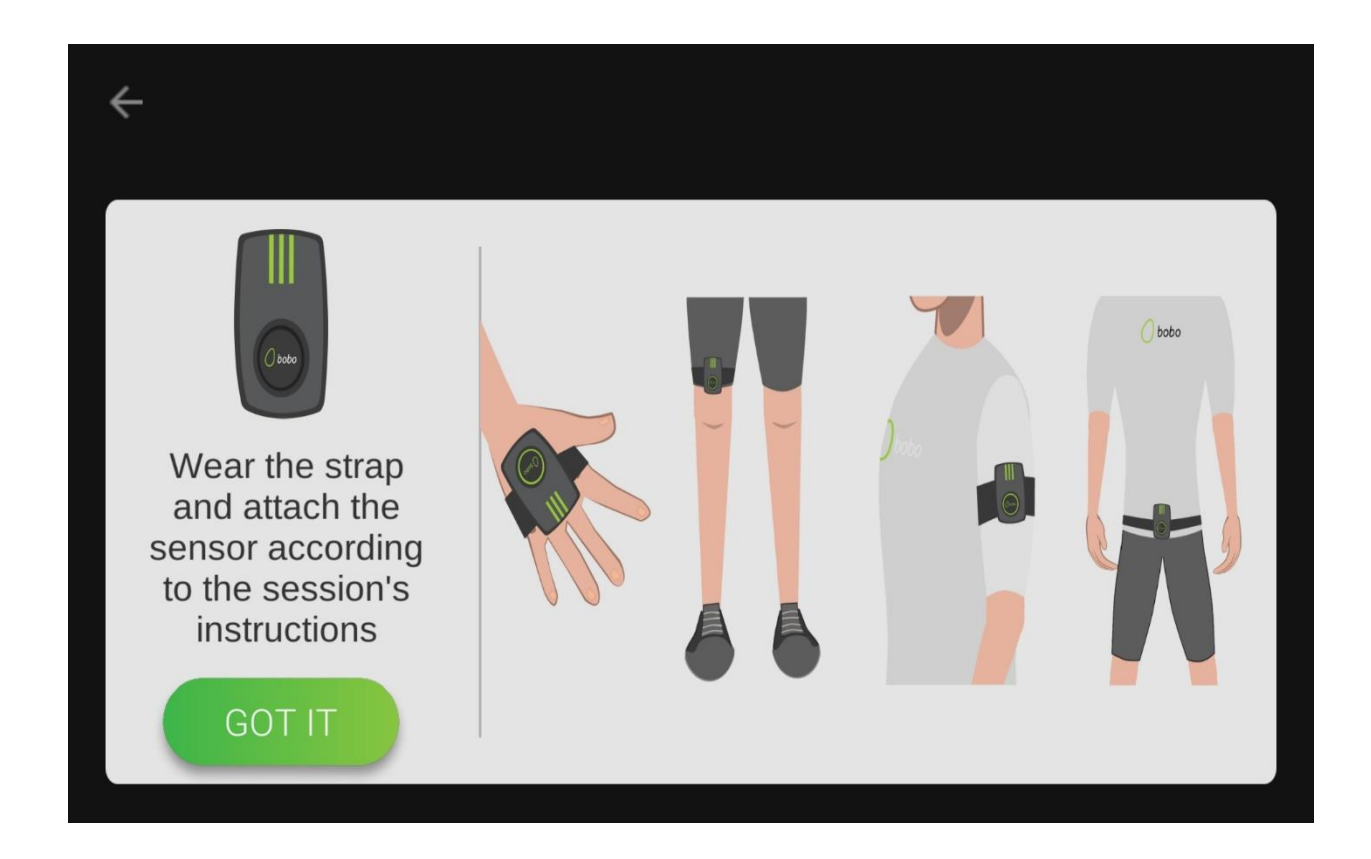

28 *Strength and Flexibility*

# *Strength and Flexibility / Menu*

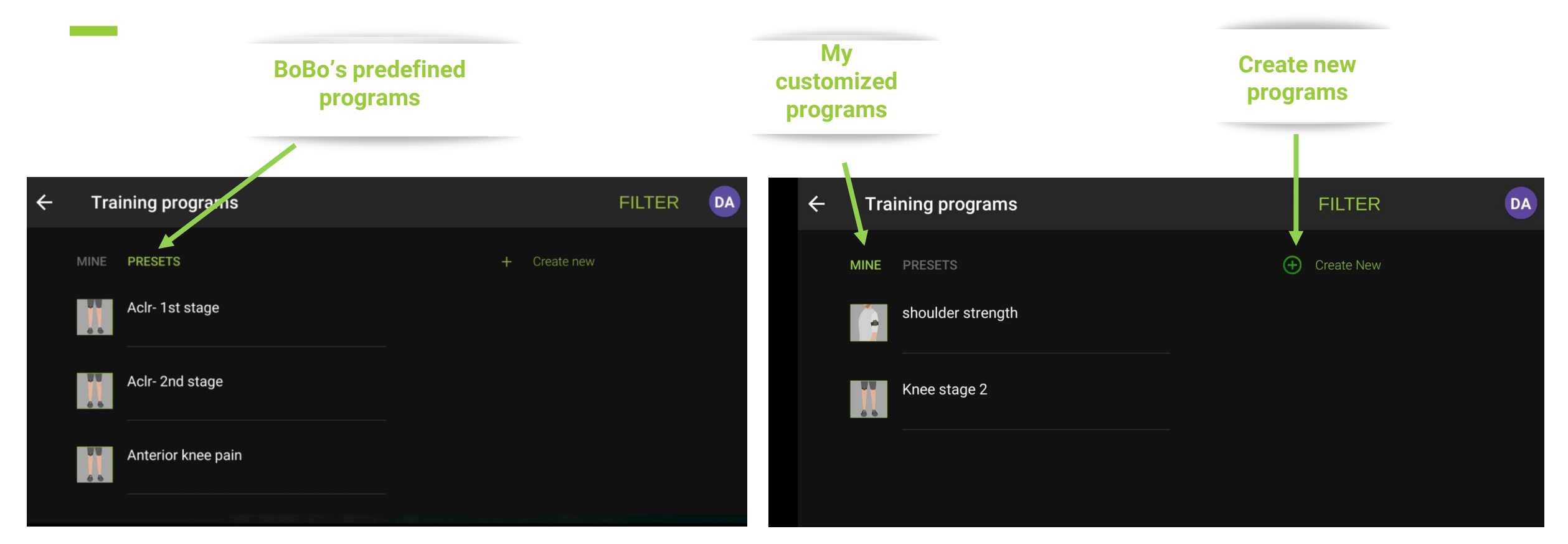

# *Strength and Flexibility / Menu / Filter button*

**Tap the FILTER button and quickly find the training program you need** 

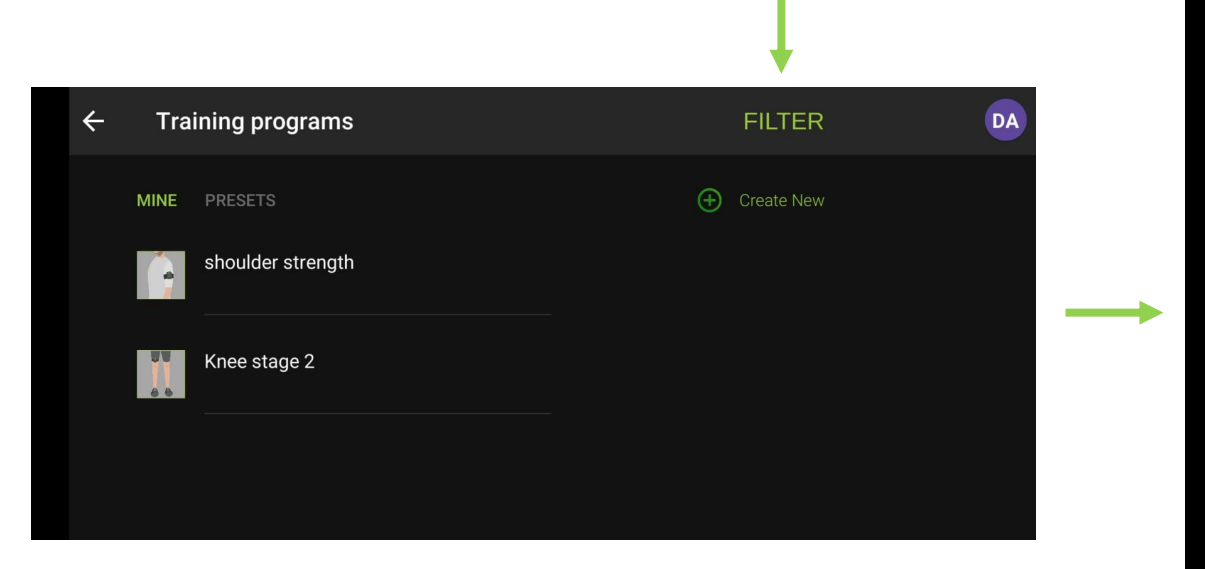

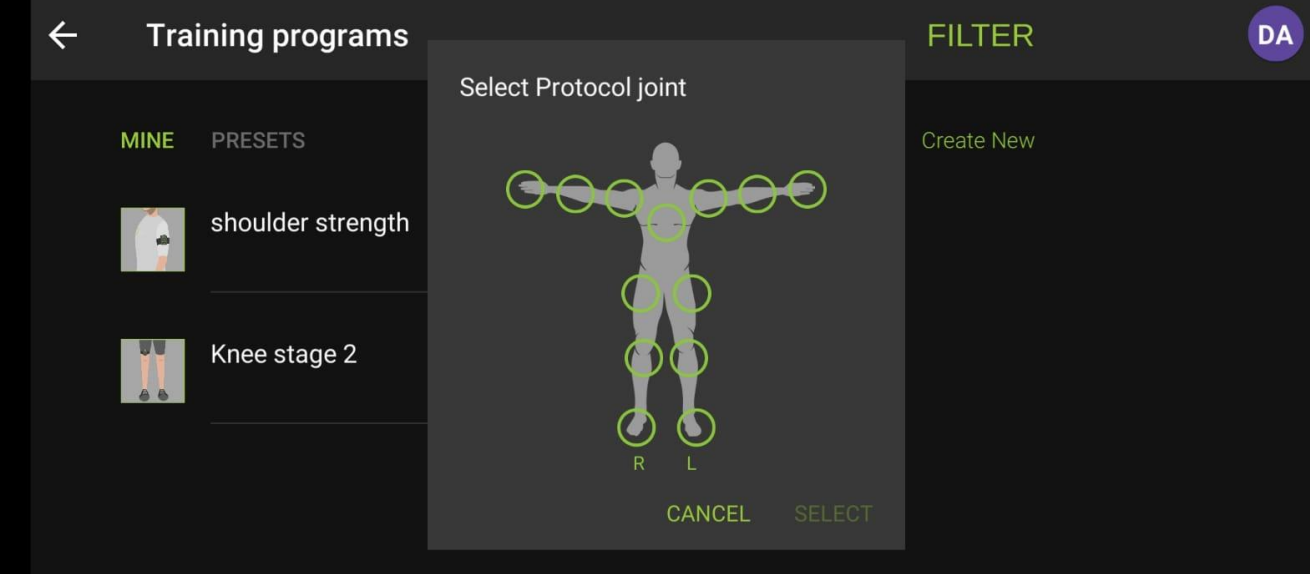

*Joints Filter*

# *Strength and Flexibility / Create New*

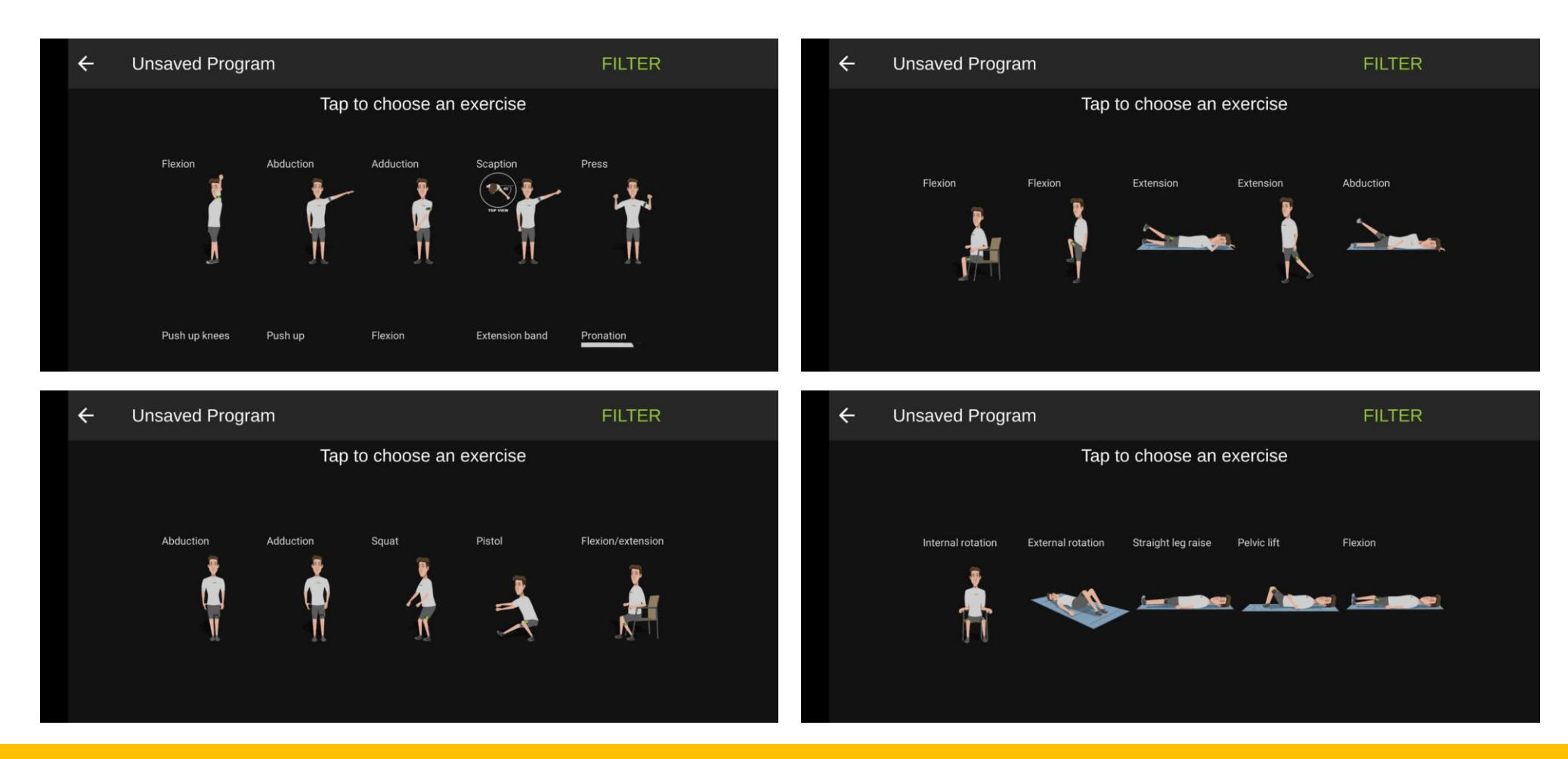

*Tap the exercise animation to add exercises to your customized training program* <sup>31</sup>

 $\sim 10^{11}$  km s  $^{-1}$ 

### *Strength and Flexibility / Create New / Add New Exercise*

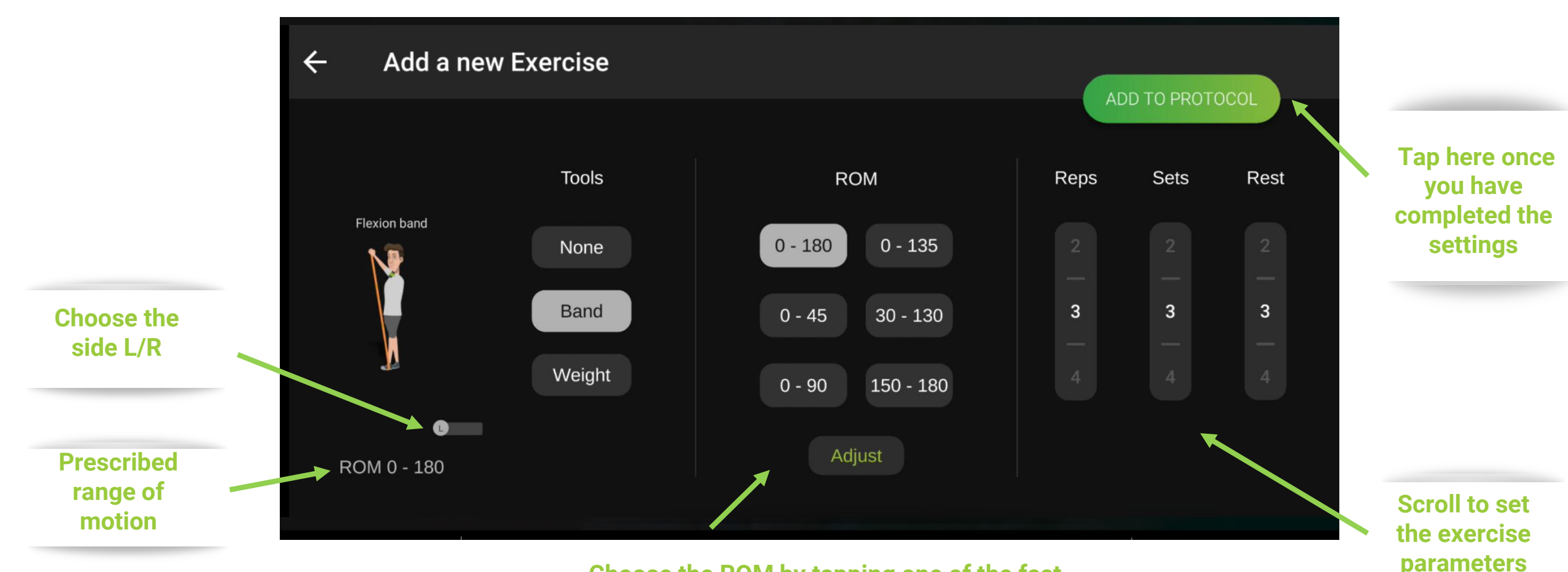

**Choose the ROM by tapping one of the fastprogrammed buttons, or adjust it manually**

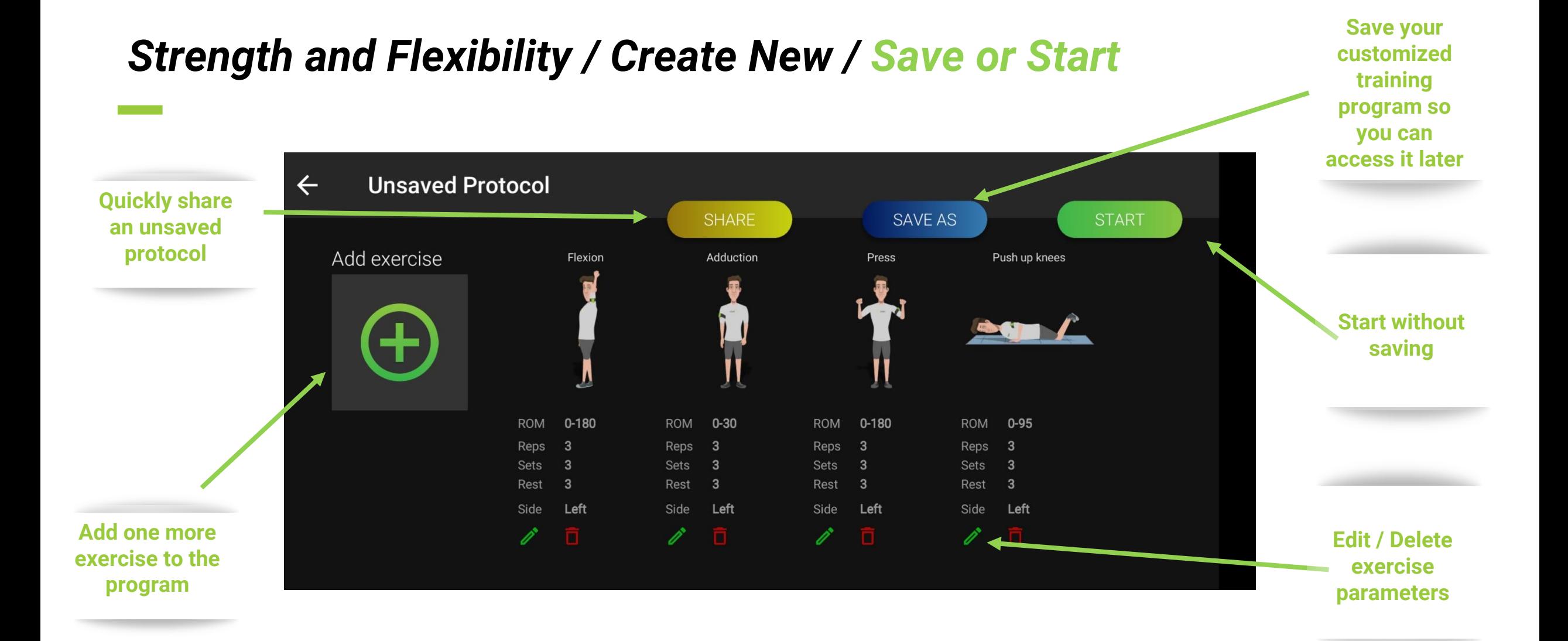

#### *Strength and Flexibility / Create New / Save*

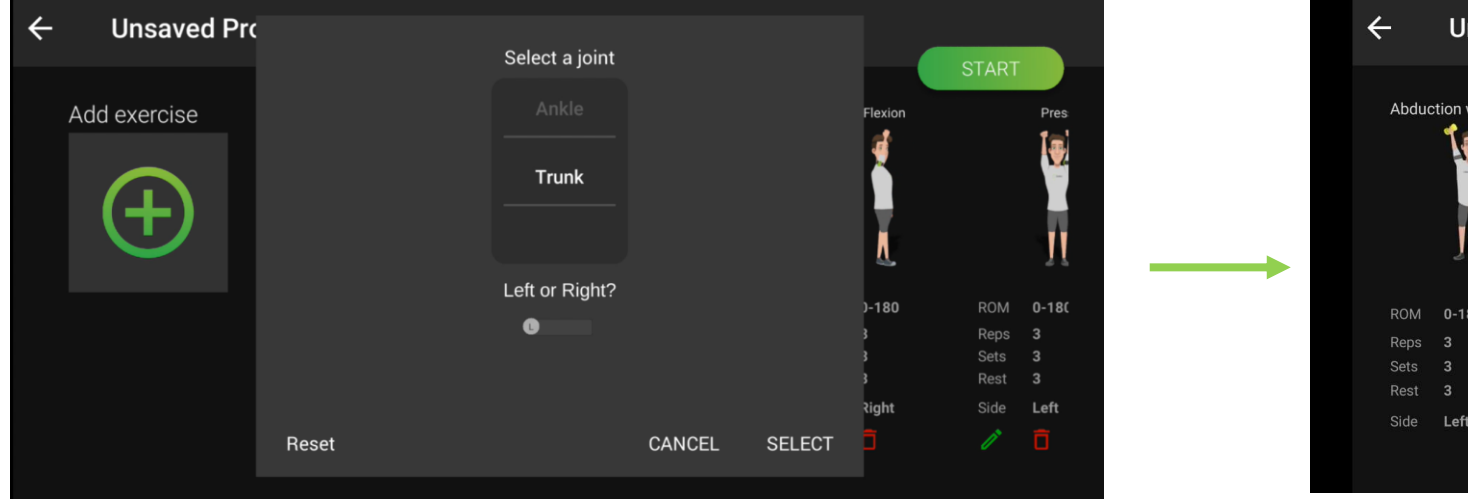

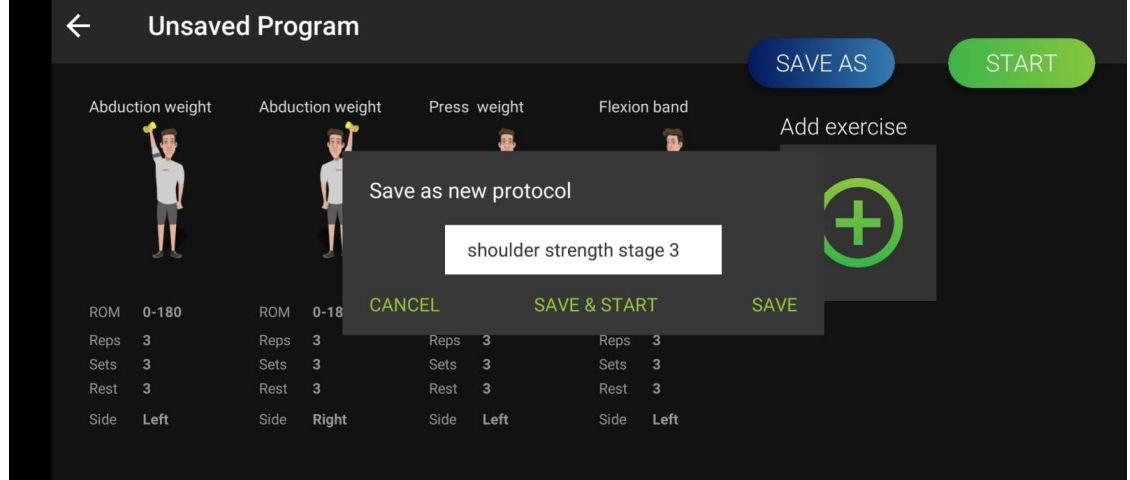

*Save your customized training program so you can access it later for the same patients and for other patients. You'll be able to adjust the exercise parameters later if required* <sup>34</sup>

### *Strength and Flexibility / Share*

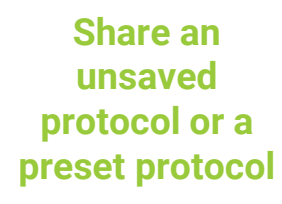

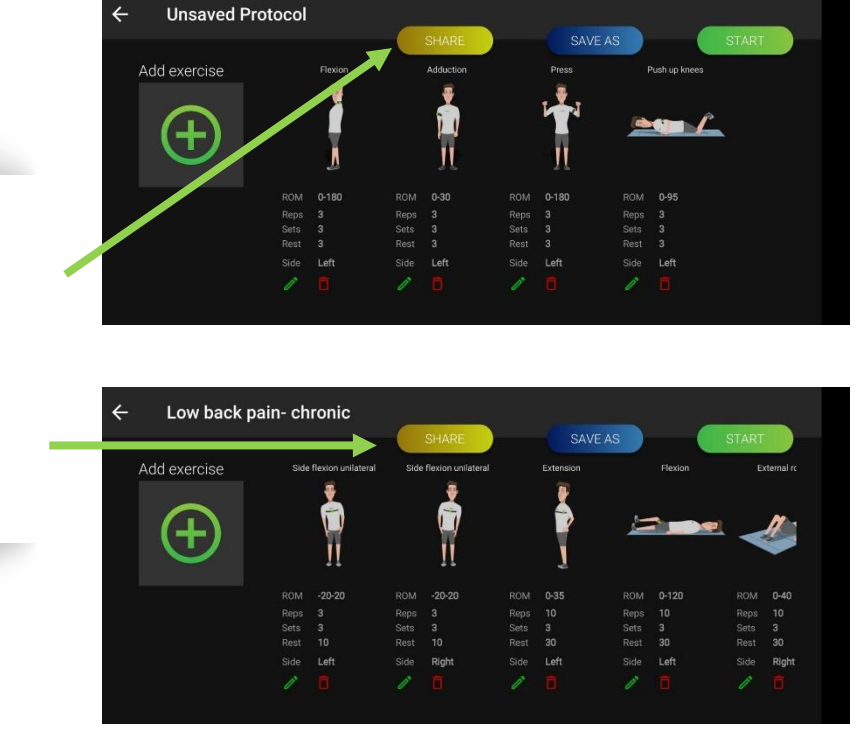

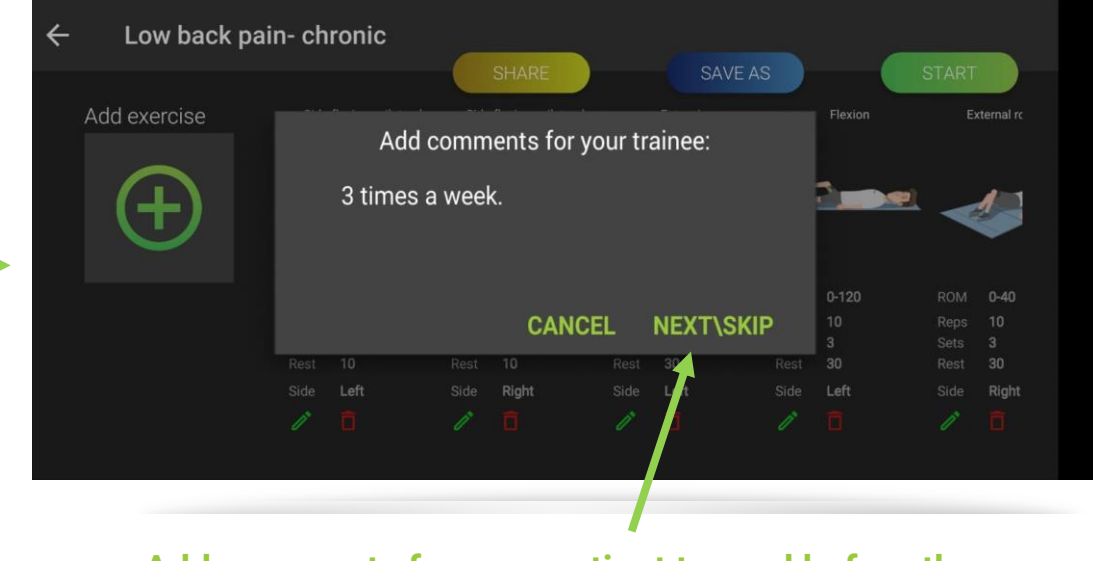

**Add comments for your patient to read before the prescribed training session**

34 *Share your customized training program with your patient*

# *Strength and Flexibility / Start a Training Session*

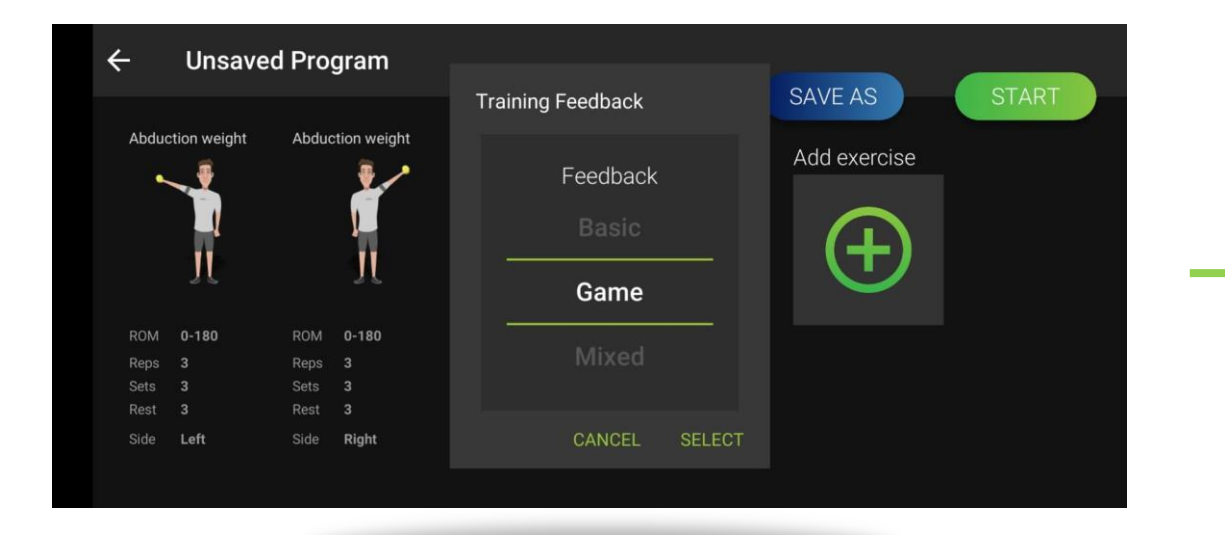

**Choose the training feedback Basic = Protractor**

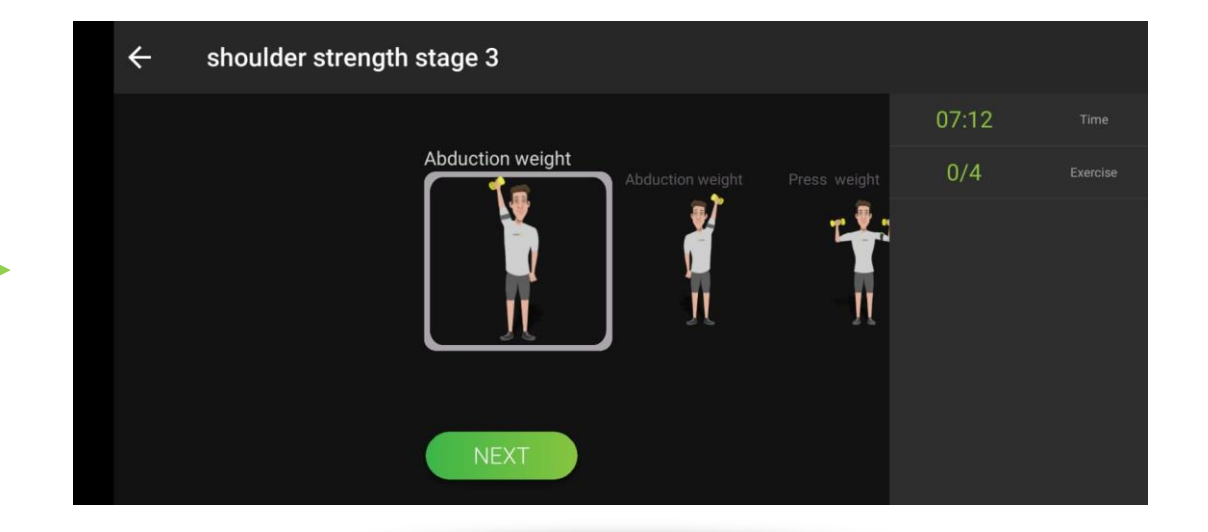

**Scroll to the right to see your whole program**

# *Strength and Flexibility / Start a Training Session / Attach & Calibrate*

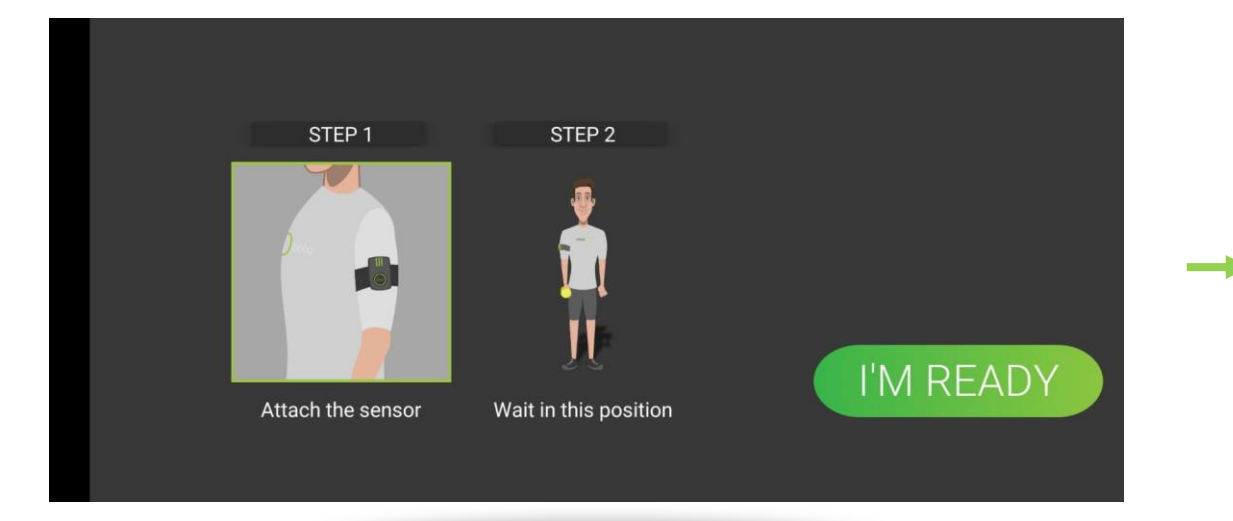

**Attach the sensor exactly as shown in the picture**

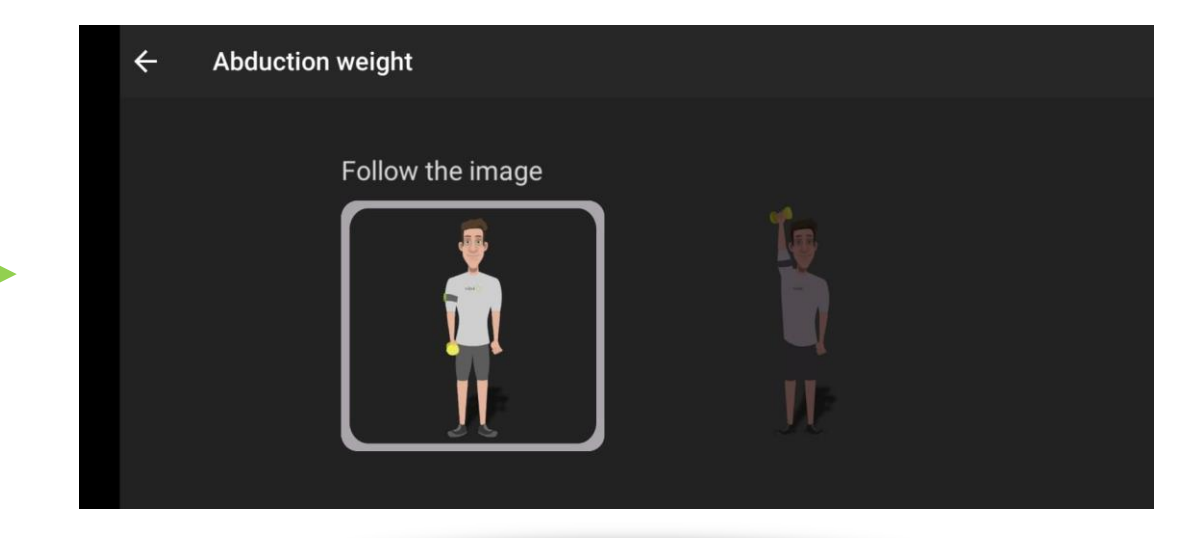

**Calibration: Hold the posture shown in the picture and move only when instructed**

# *Strength and Flexibility / Training Session / Basic Feedback*

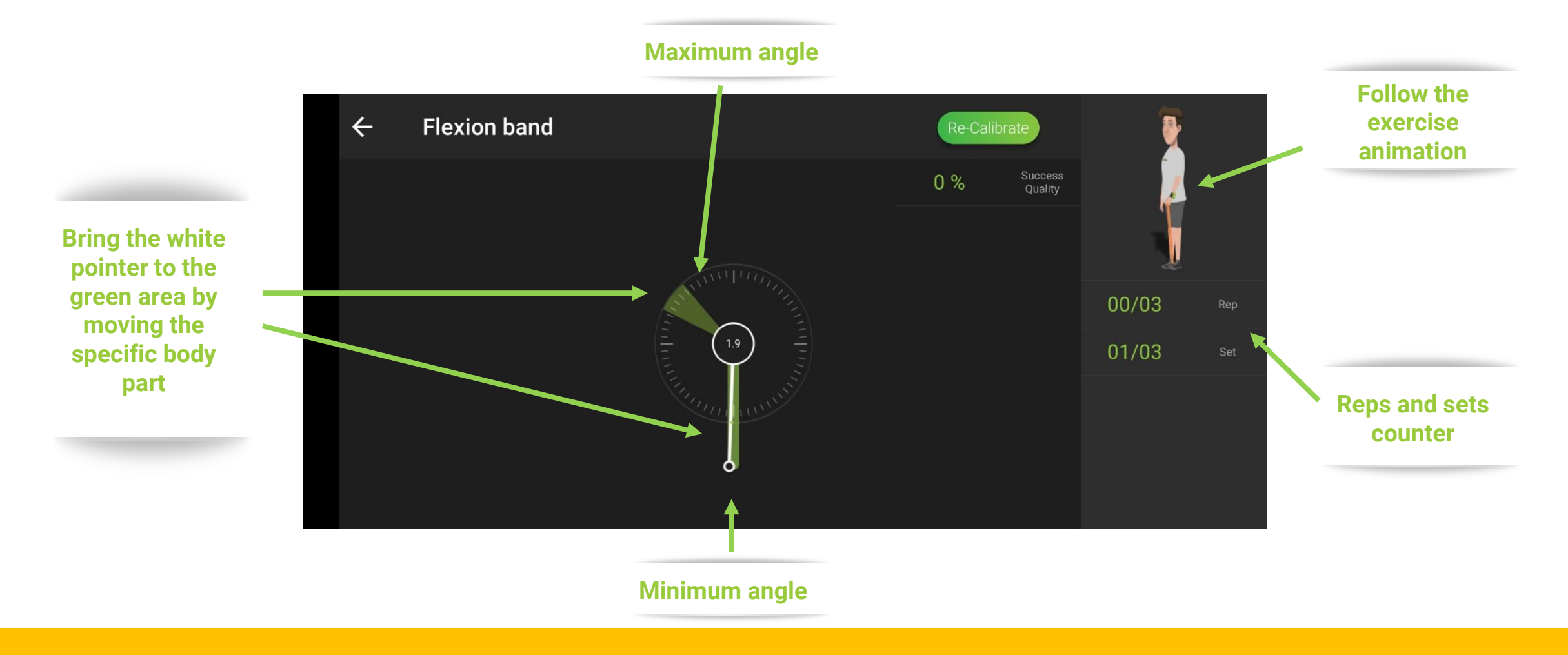

# *Strength and Flexibility / Training Session / Game-Based Feedback*

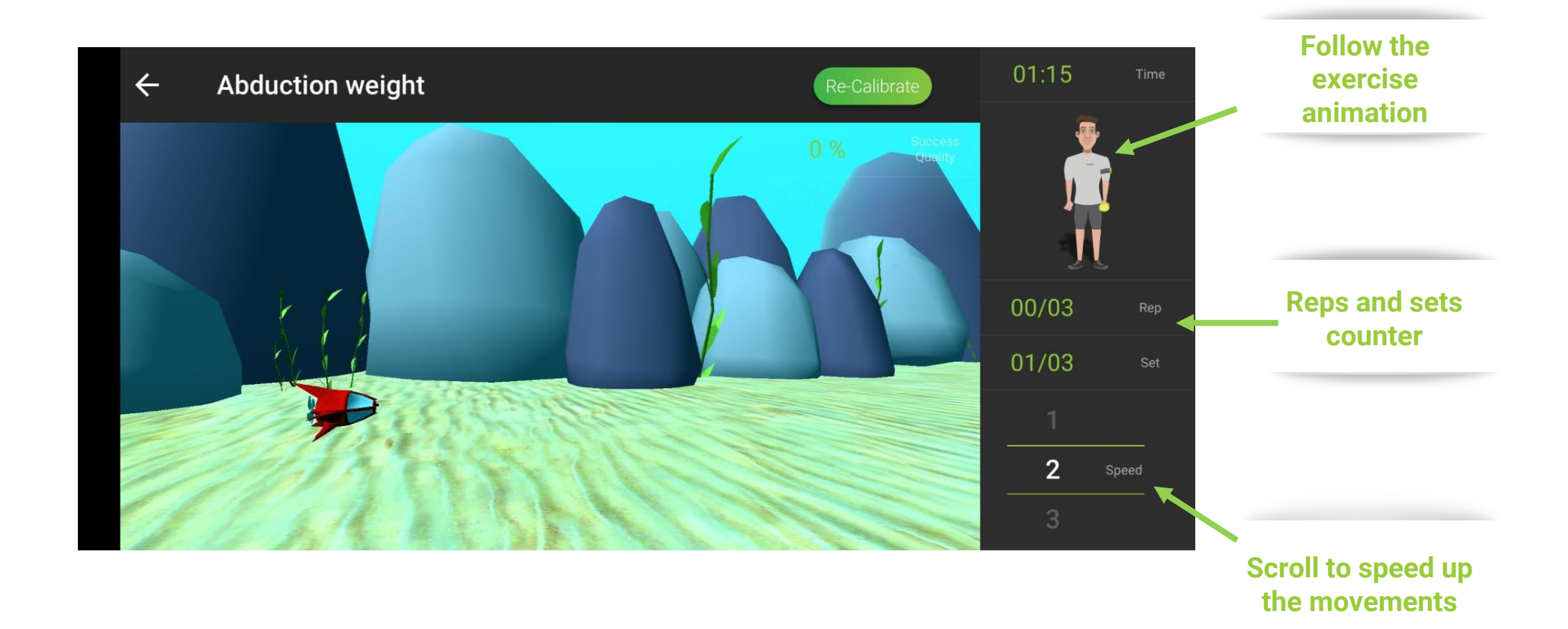

38 *Aim of the game: Collect the coins and avoid the mines*

# *Strength and Flexibility / Pain & Fatigue*

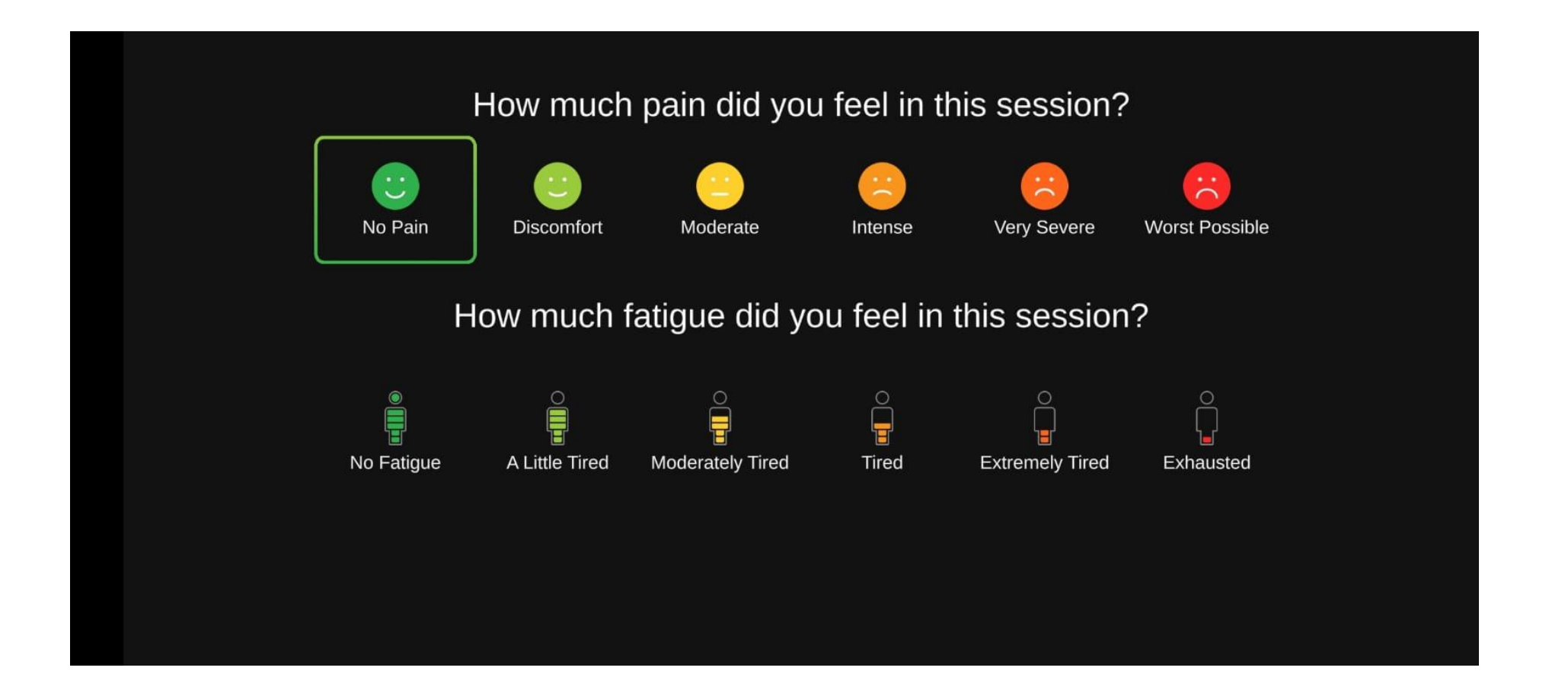

37 *After a session is complete, the patient should answer two questions for further clinical analysis*

# *Strength and Flexibility / Session Completed*

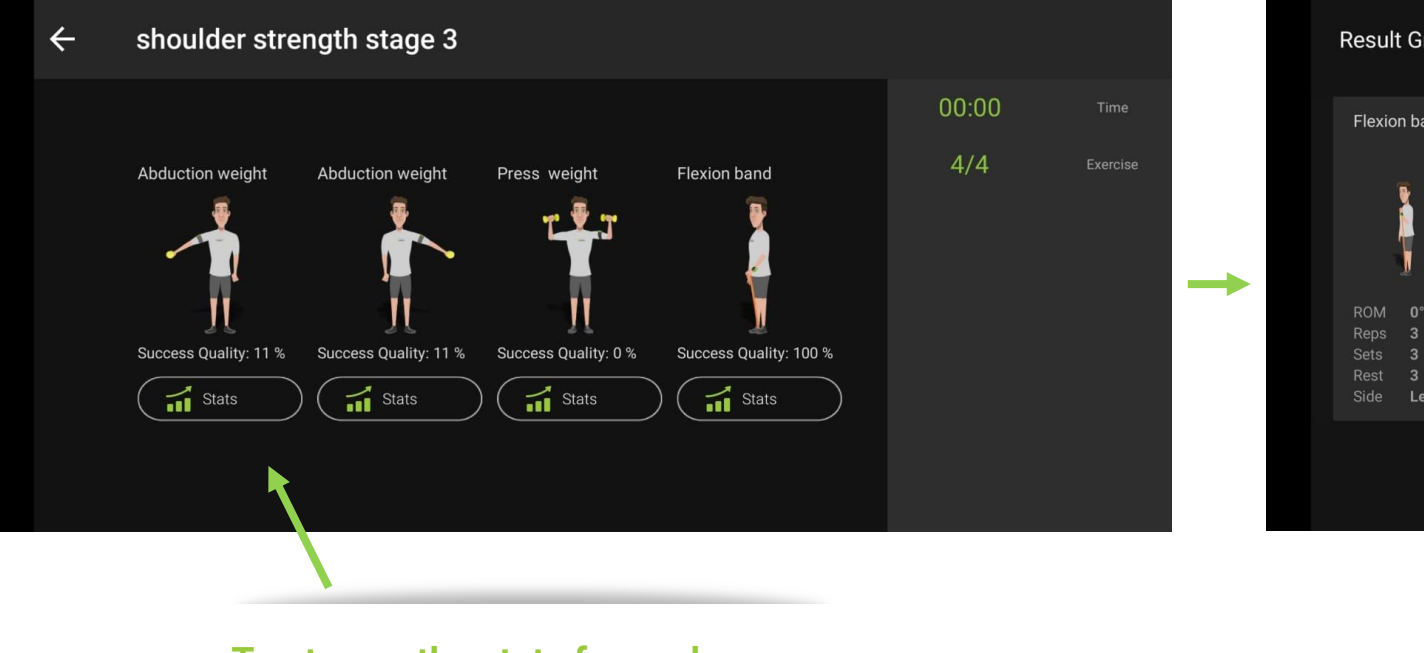

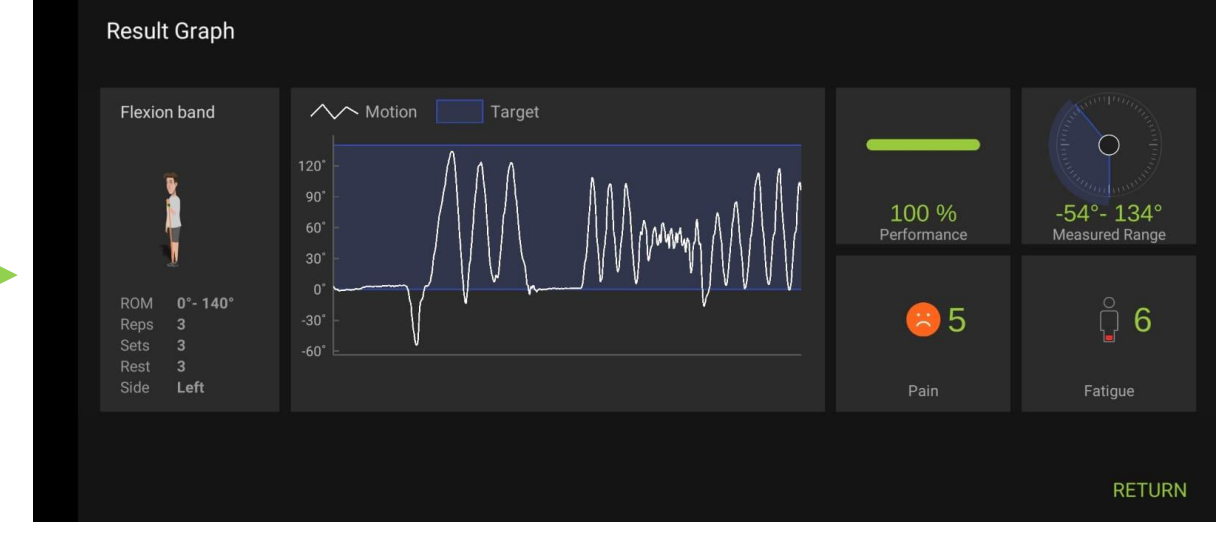

**Tap to see the stats for each one of the exercises**

40 *Data from a training session is saved to the patient's dashboard for further analysis*

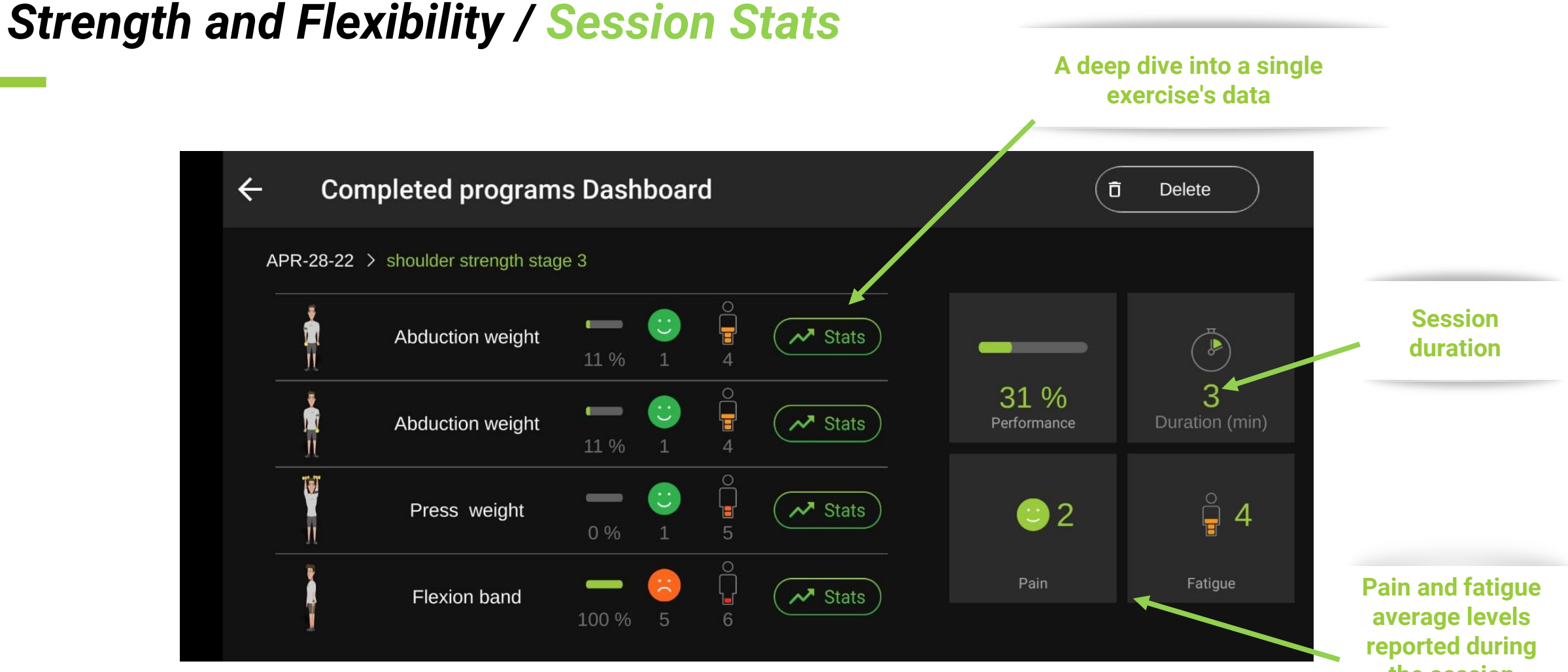

#### 41

**the session**

# *Strength and Flexibility / A Single Exercise Stats*

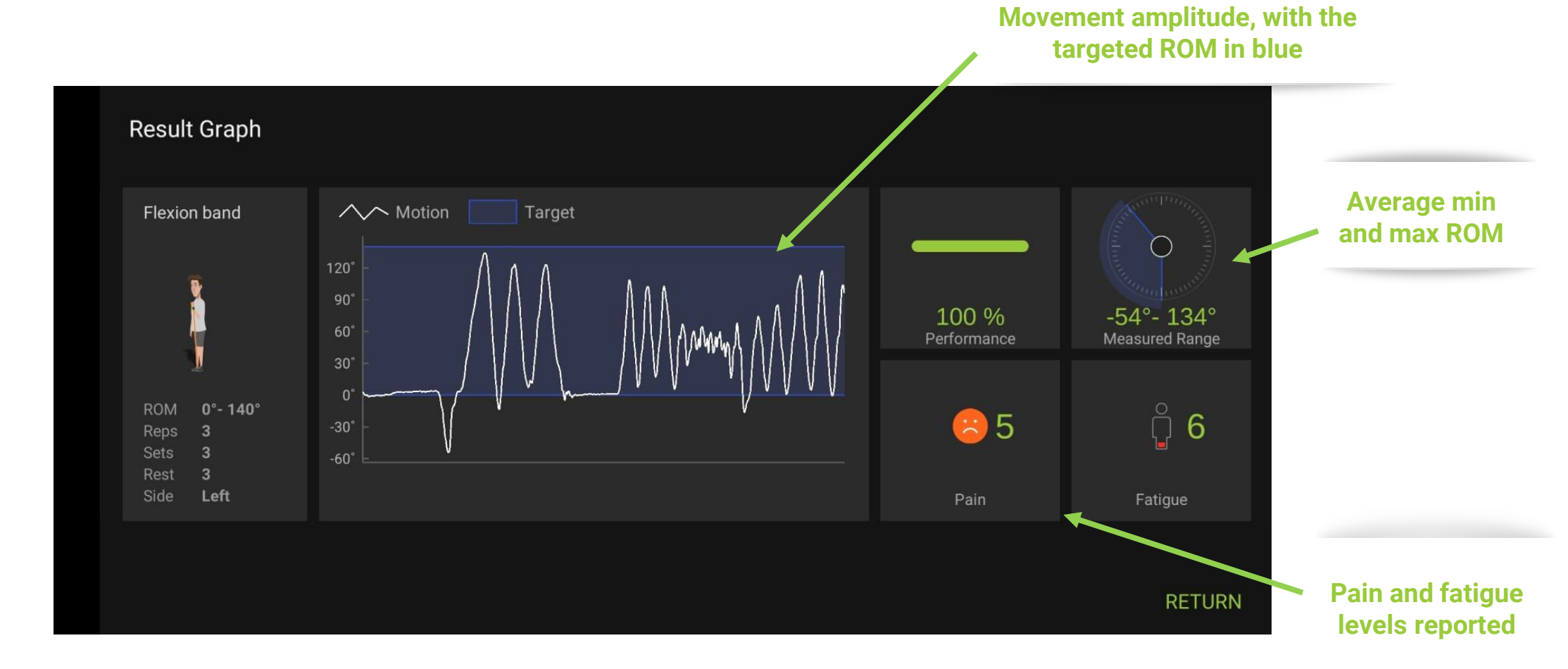

# *Cycling / Menu*

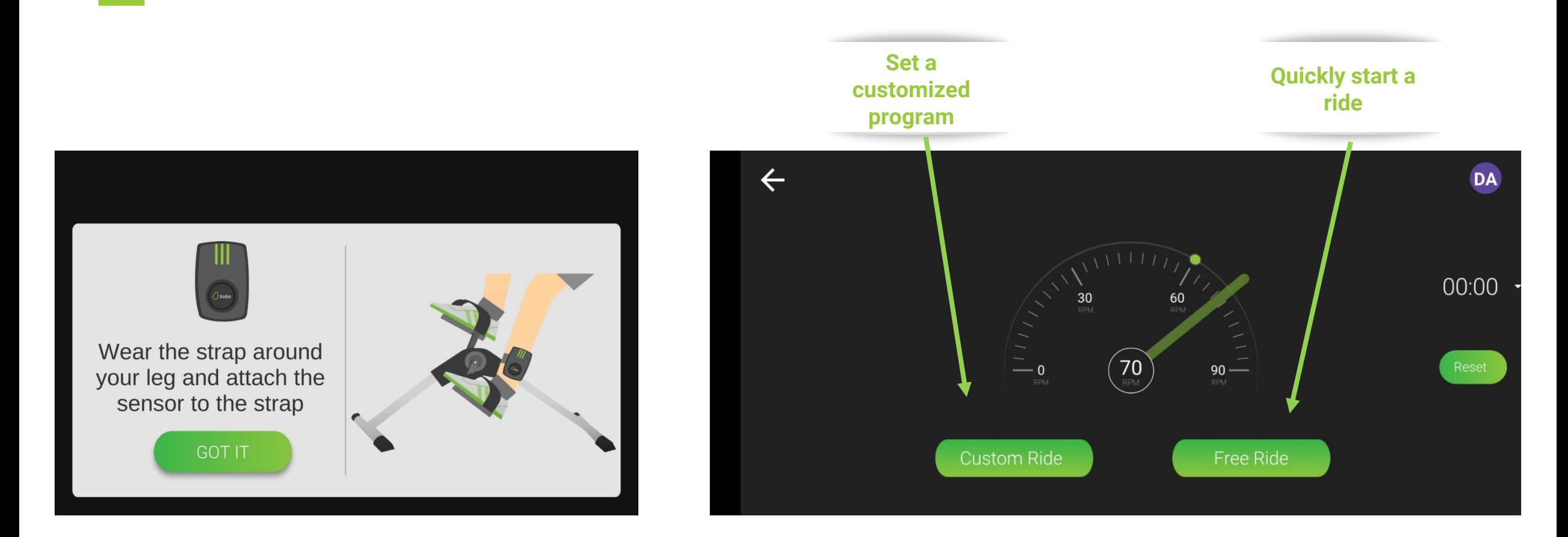

# *Cycling / Custom Ride*

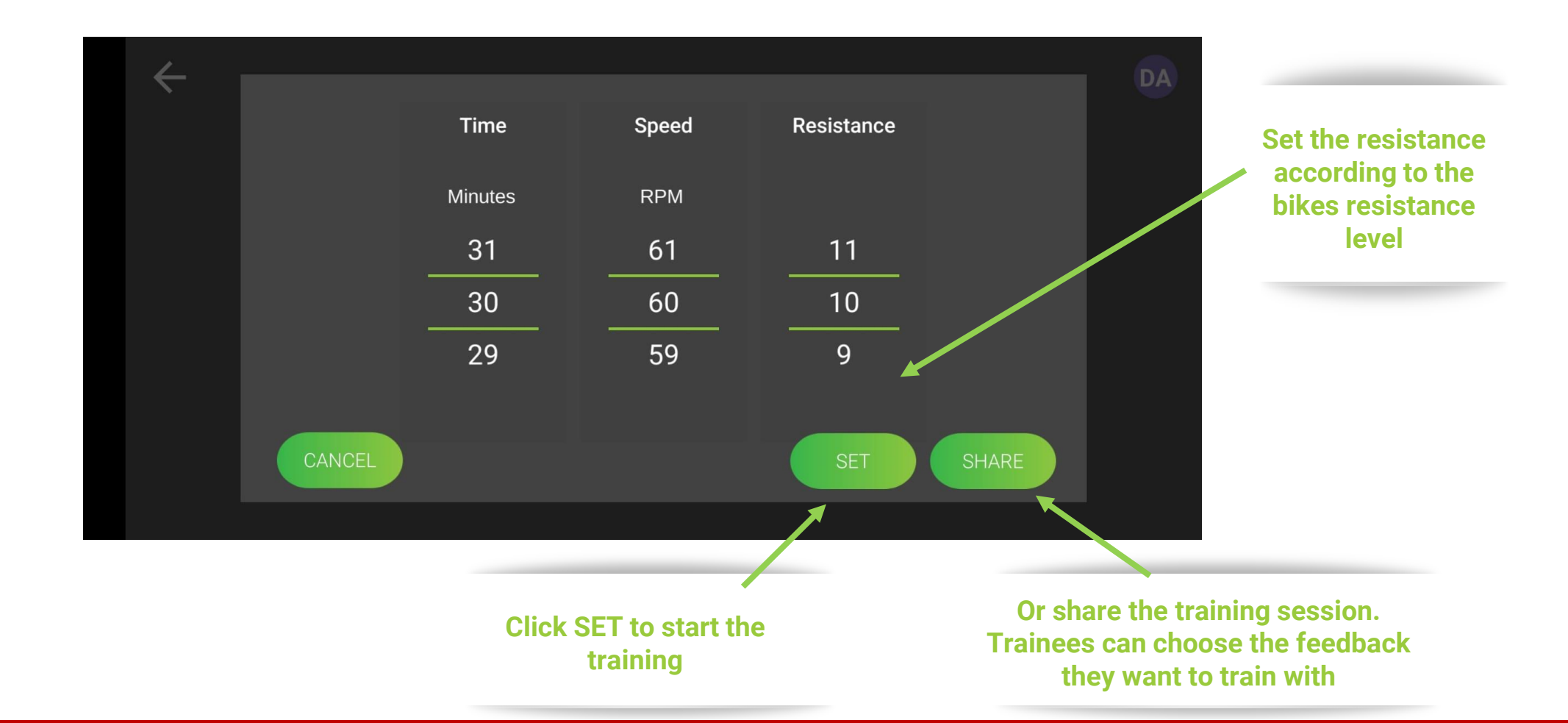

Set the parameters and start or share the training session

### *Cycling / Custom Ride - Choose the type of feedback*

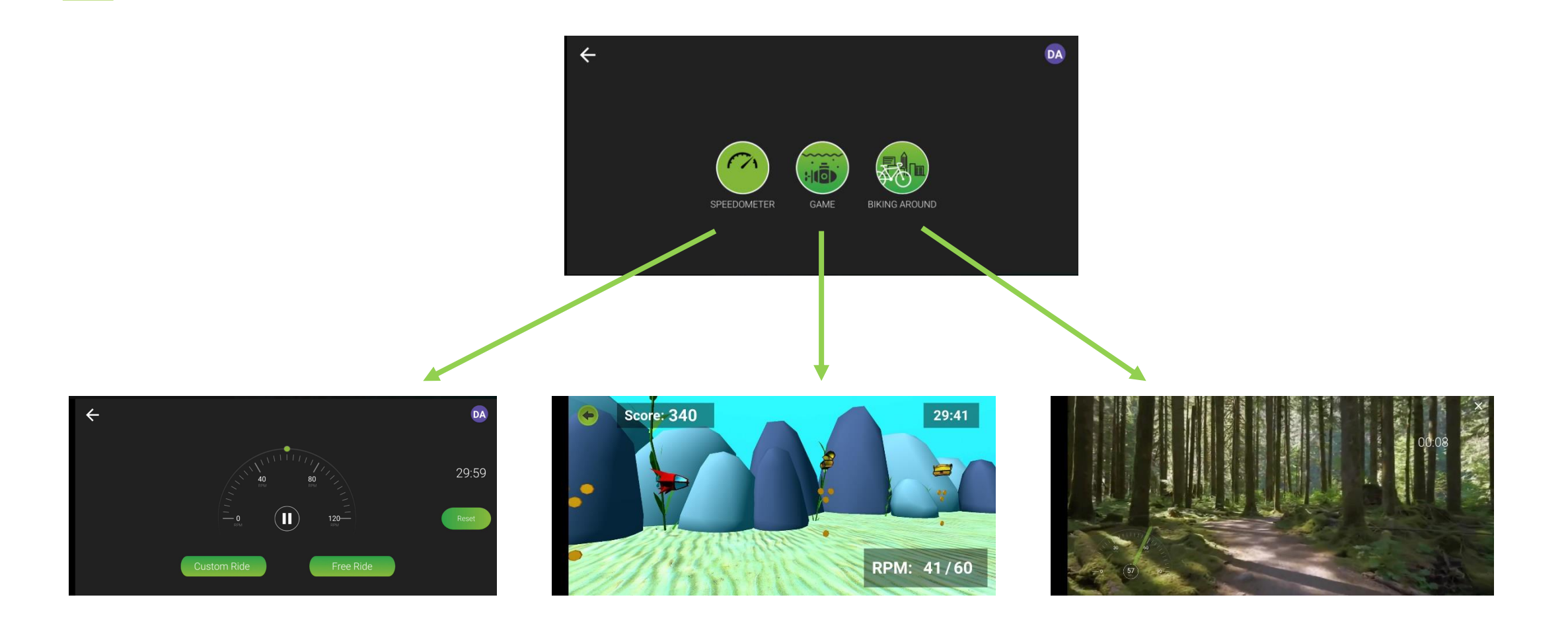

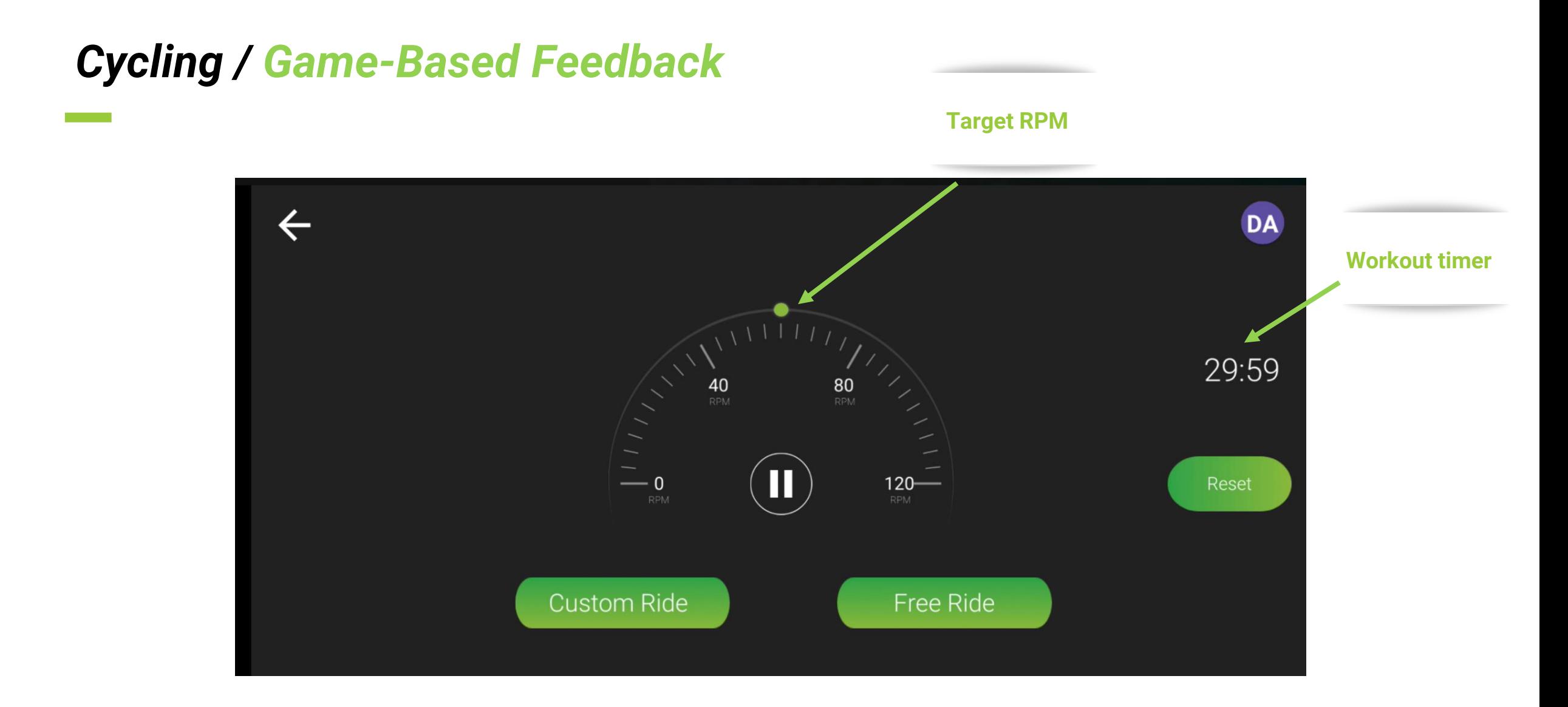

*How to play: Increase the cycling speed to move the submarine up. Aim of the game: Collect the coins and avoid the mines*

### *Cycling / Game-Based Feedback*

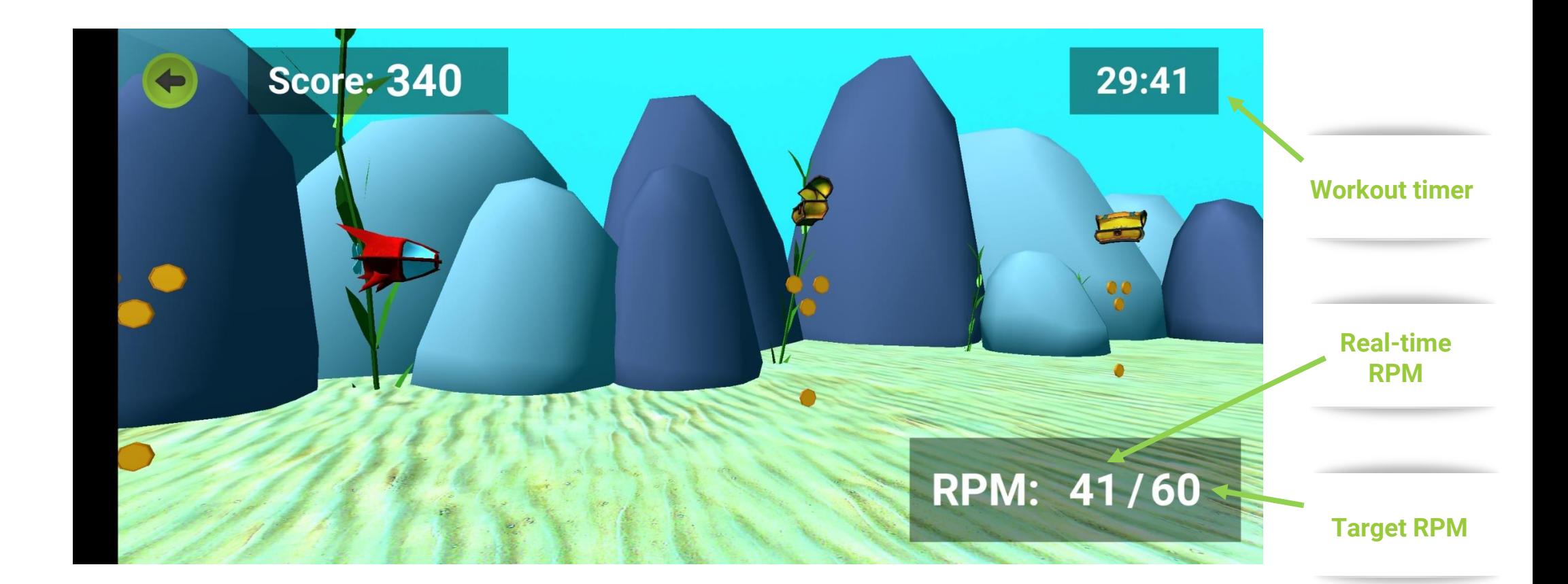

*How to play: Increase the cycling speed to move the submarine up. Aim of the game: Collect the coins and avoid the mines*

# *Cycling / Biking Around Feedback*

**Road Forest**

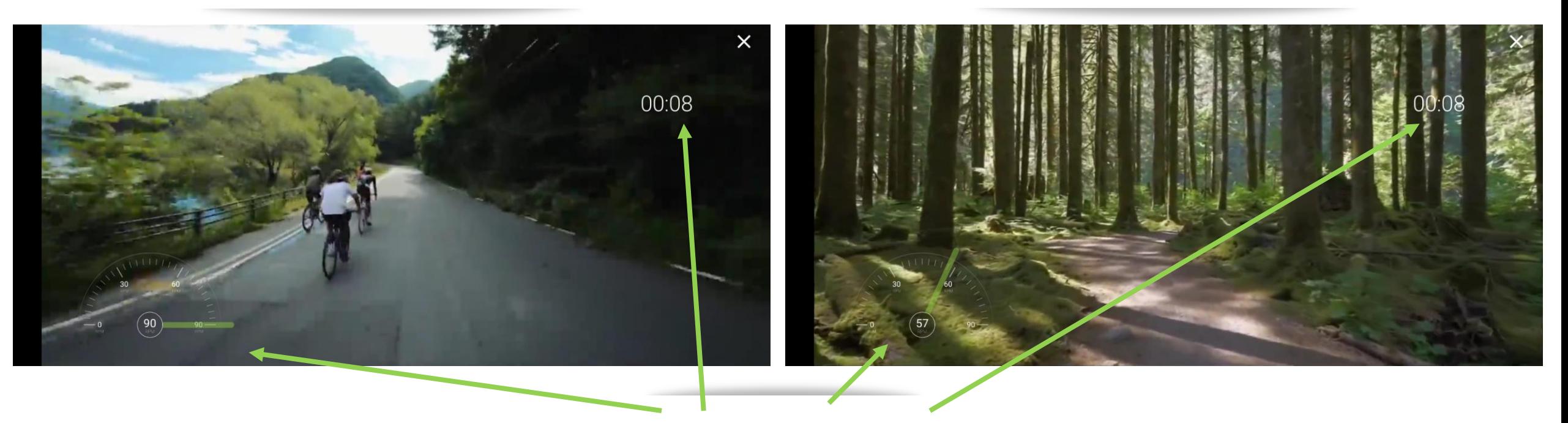

**Speedometer & Timer**

*To speed up the movie, increase the cycling speed. Try to stick to the prescribed target speed. As soon as you stop cycling, the movie stops* <sup>48</sup>

# *Cycling / Score Screen*

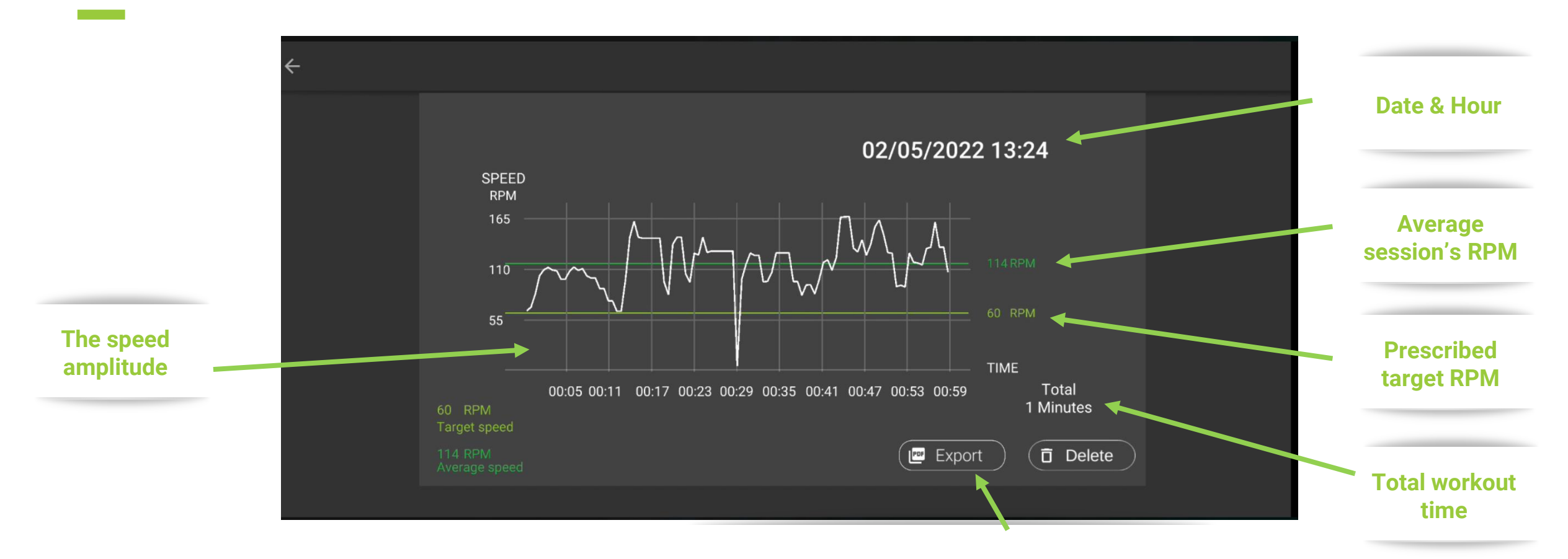

**Get a single cycling session PDF report by email** 

*Data from a training session is saved to the patient's dashboard for further analysis*

### *Patient's Dashboard Access*

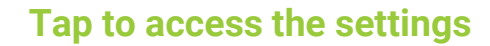

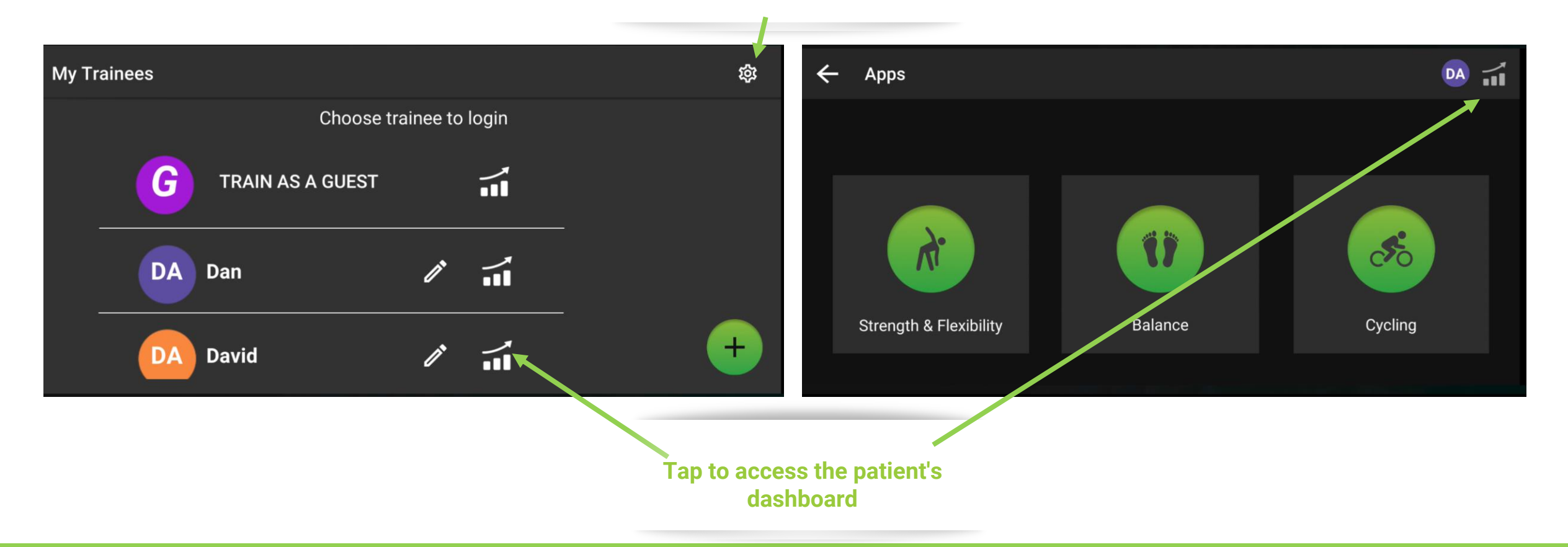

# *Patient's Dashboard*

**E-mails a PDF report of the patient sessions to the trainer**

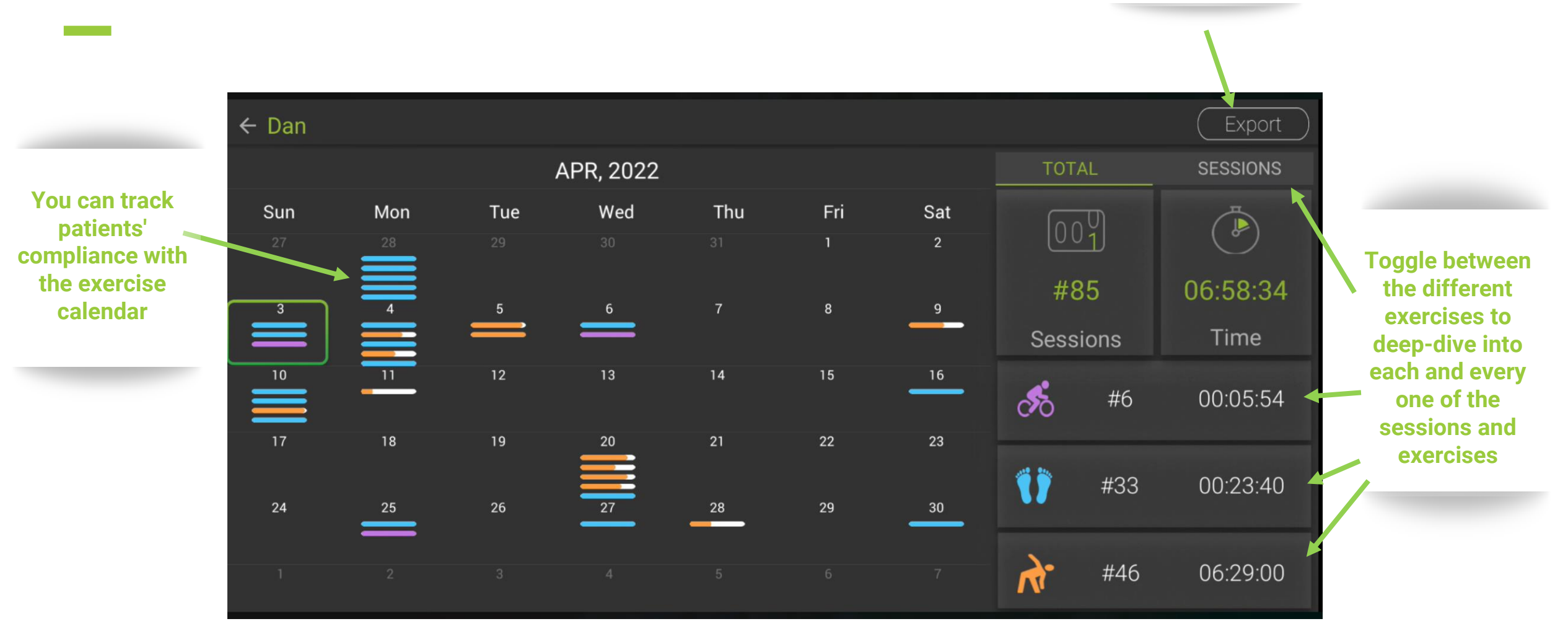

*From the "Apps" main menu, tap the right-up corner button to access the patient's dashboard* 51

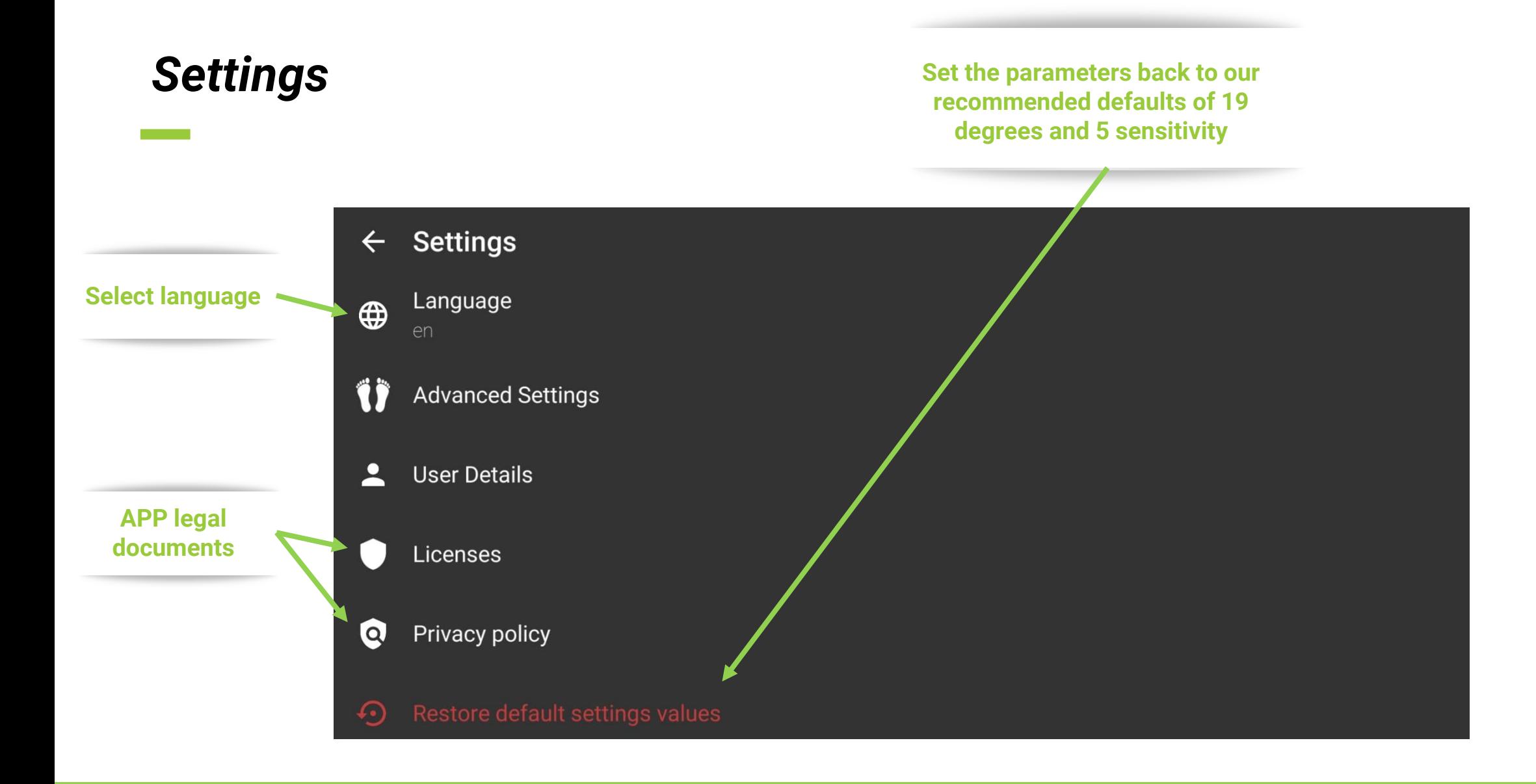

*From the "My trainees" menu, tap the right-up corner button to access the settings*

# *Advanced balance settings*

*\* The following settings apply only to the balance section of the app*

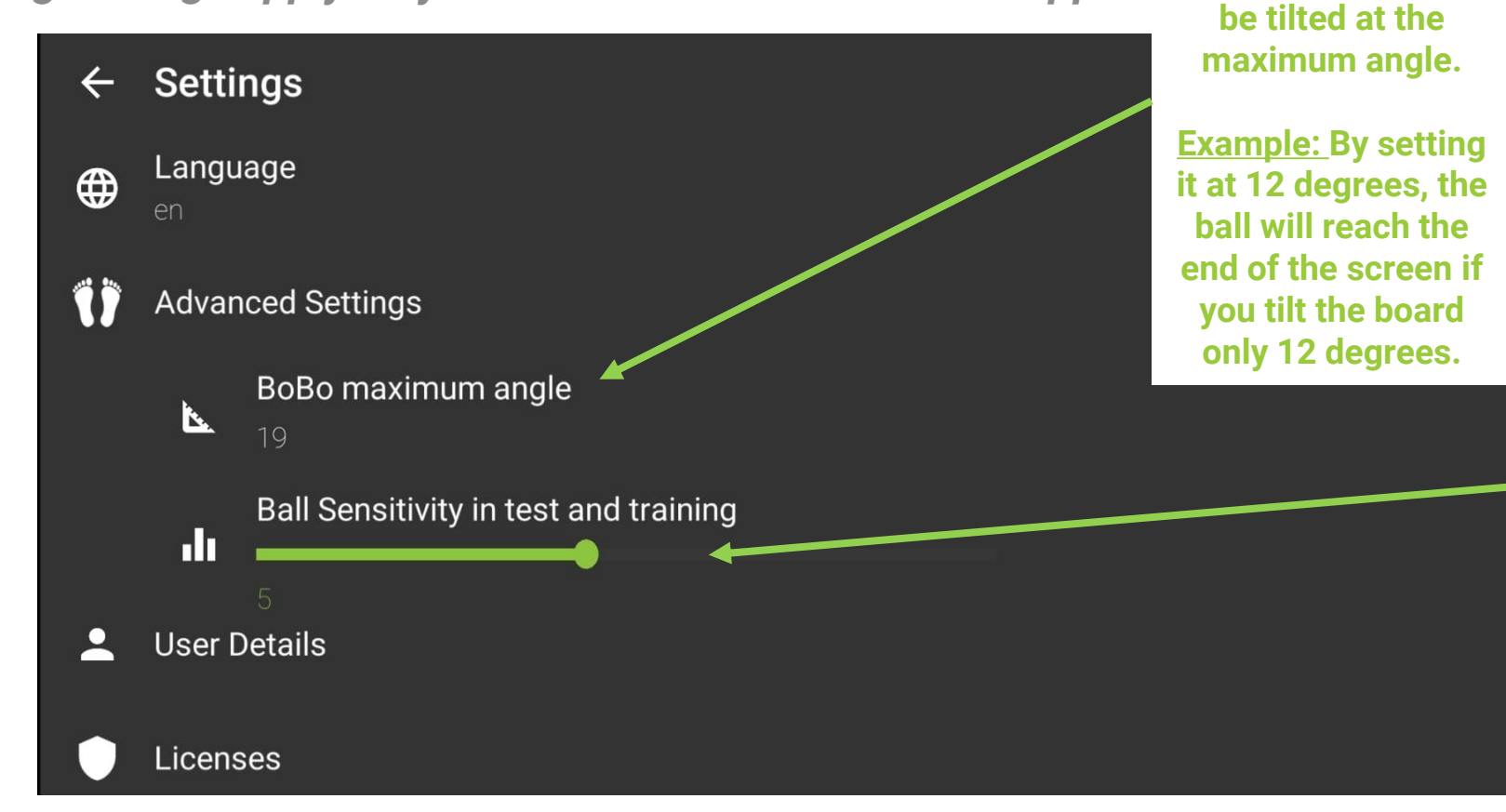

**The higher you adjust it, the more difficult it becomes.** 

**To move the white ball to the edge of the screen, the balance board must** 

> **Example: In tests and training, control of the white ball is extremely challenging at sensitivity 10. The white dot moves with every tiny movement. There are no filters or algorithms that smooth the ball's movement.**

53 *From the "Settings" menu, tap the "Advanced Settings"*

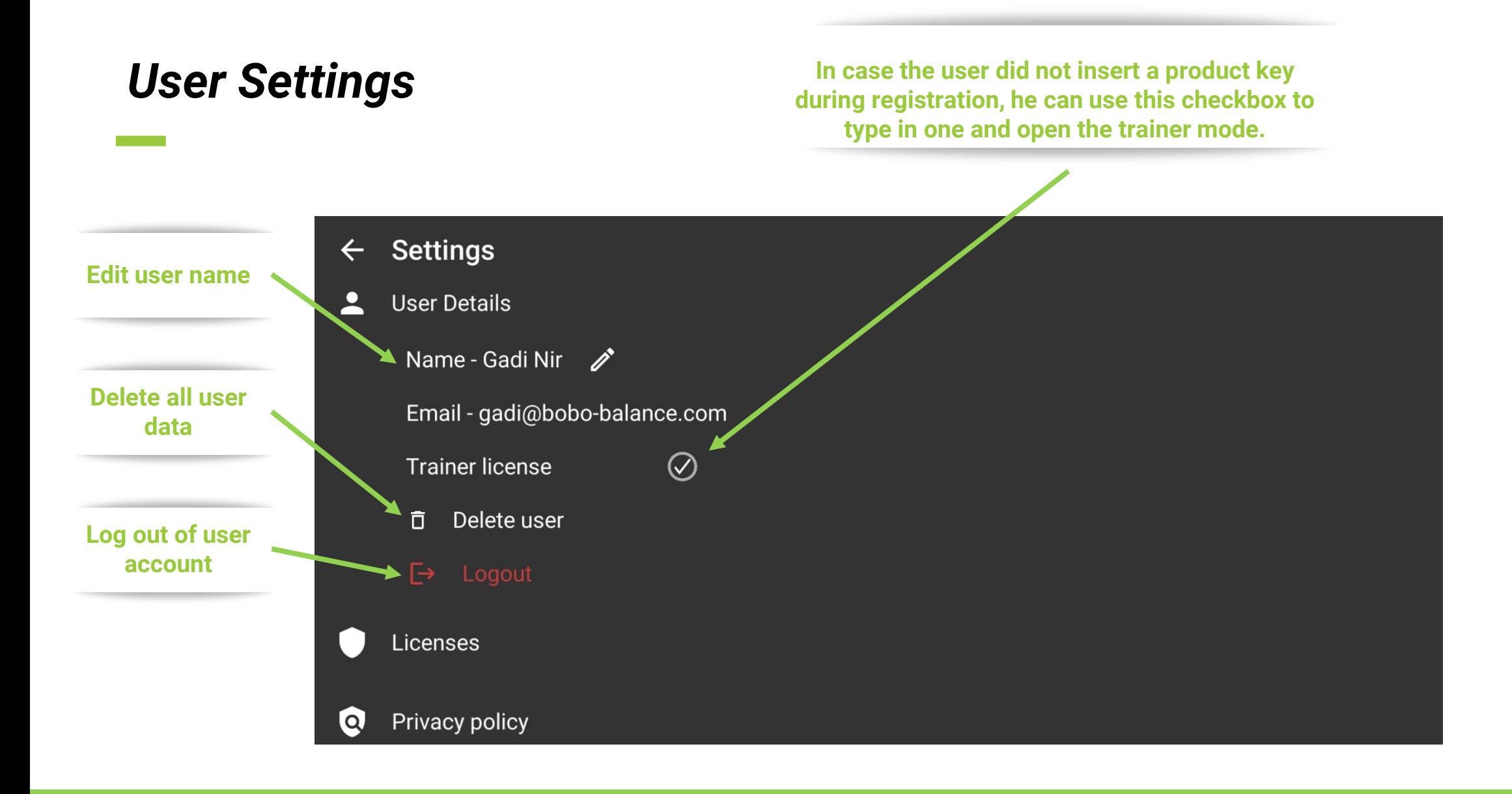

*From the "Settings" menu, tap the "User Details"*